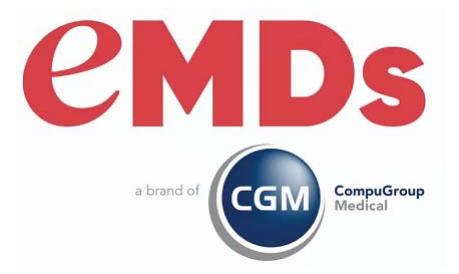

# CGM LYTEC 2024 Release Notes

December 2023

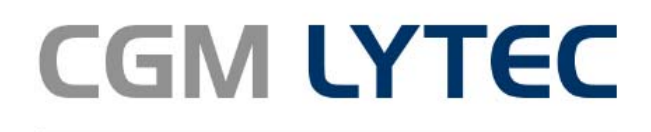

Practice Management and EHR

#### **Copyright notice**

Co pyright © 2023 e MDs, a brand of CompuGroup Medical. All Rights Reserved.

Use o f this do c ume nta tio n a nd re la te d so ftwa re is g o ve rne d b y a lic e nse agreement and this document is incorporated into and is made part of the lic e nse a g re e me nt. This do c ume nta tio n a nd re la te d so ftwa re c o nta in c o nfidential, pro prie tary, and trade secret information of eMDs, a brand of CompuGroup Medical, and is protected under United States and international c o pyrig ht a nd o the r inte lle c tua l pro pe rty la ws. Use , disc lo sure , re pro duc tio n, mo dific a tion, distribution, or storage in a re trie val system in any form or by any me a ns is pro hib ite d witho ut the prio r e xpre ss writte n pe rmissio n o f e MDs, a b ra nd o f Co mpuGro up Me dic a l This do c ume nta tio n a nd re la te d so ftwa re is sub je c t to c ha ng e witho ut no tic e .

#### **Publication date**

De c e mb e r 2023

#### **Product**

CGM Lyte c 2024

#### **Corporate address**

e MDs, Inc . 10901 Sto ne la ke Blvd. Austin, Te xa s 78759 512-257-5200

# **Table of Contents**

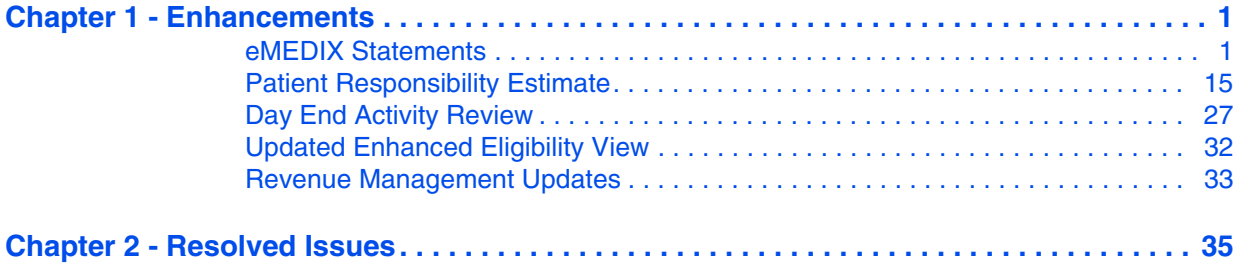

## <span id="page-4-0"></span>**Chapter 1 - Enhancements**

This chapter presents a high-level description of the following enhancements to the CGM LYTEC $^{\circledR}$ system.

Note: you may encounter several changes to the software which are currently out of use to accommodate an upcoming release that will be fully documented at that time.

#### **Important!**

CGM recommends that you always install successive versions of the software when upgrading to ensure proper registration and data conversion.

For example, if you are currently on Lytec 2022 and are upgrading to CGM LYTEC 2024, it is recommended you upgrade to CGM LYTEC 2023 first, then register and convert your practice data. Then, from CGM LYTEC 2023, upgrade to CGM LYTEC 2024.

Note: Acuant is now called IDology. Documentation from earlier releases will still use Acuant.

### **In this chapter**

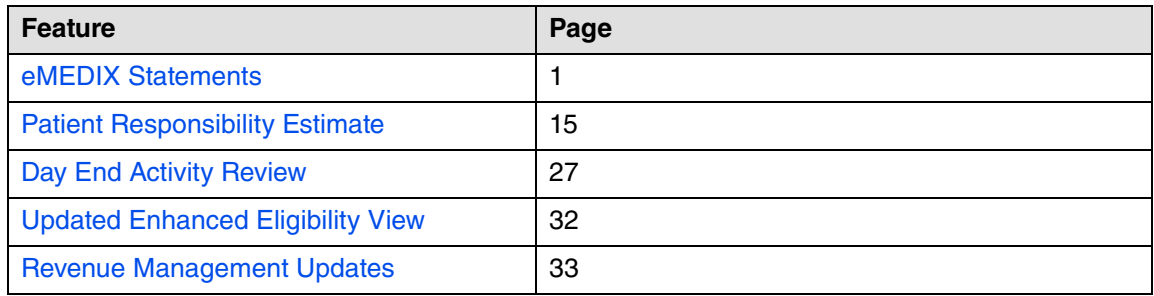

#### **Features needing setup prior to use**

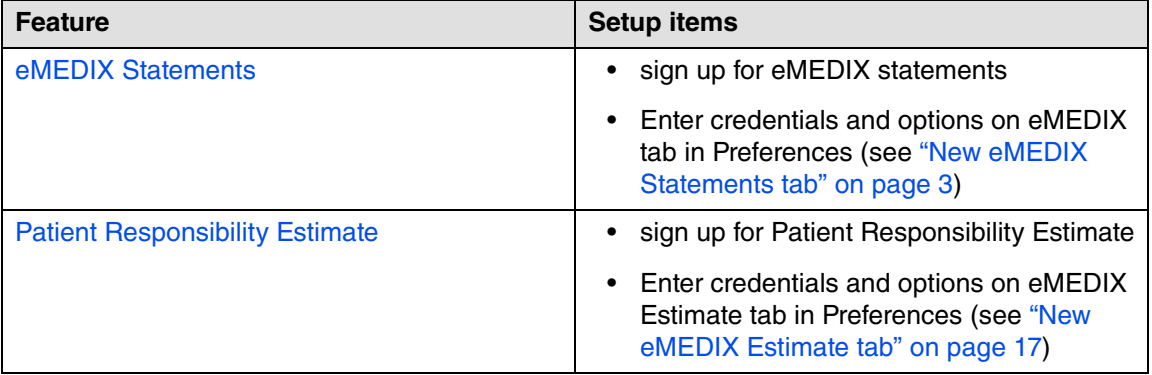

## <span id="page-4-1"></span>**eMEDIX Statements**

You can now have CGM LYTEC create and transmit patient statements to eMEDIX for delivery.

Contact your Value-Added Reseller for information on signing up, and receiving a login for eMEDIX, a unique TPID (Trading Partner ID) number, and the Submitter ID for working with eMEDIX statements.

When it is available, for those practices who subscribe to the online patient payment feature at eMEDIX, a QR code will automatically be added to the printed statements for the patient to scan and more easily navigate to the payment portal.

For this new feature, several updates have been made to CGM LYTEC.

### **New permission**

There is a new permission to control access to eMEDIX options in CGM LYTEC, under Admin > User Security Profiles. Use this to set users' access to eMEDIX Statements.

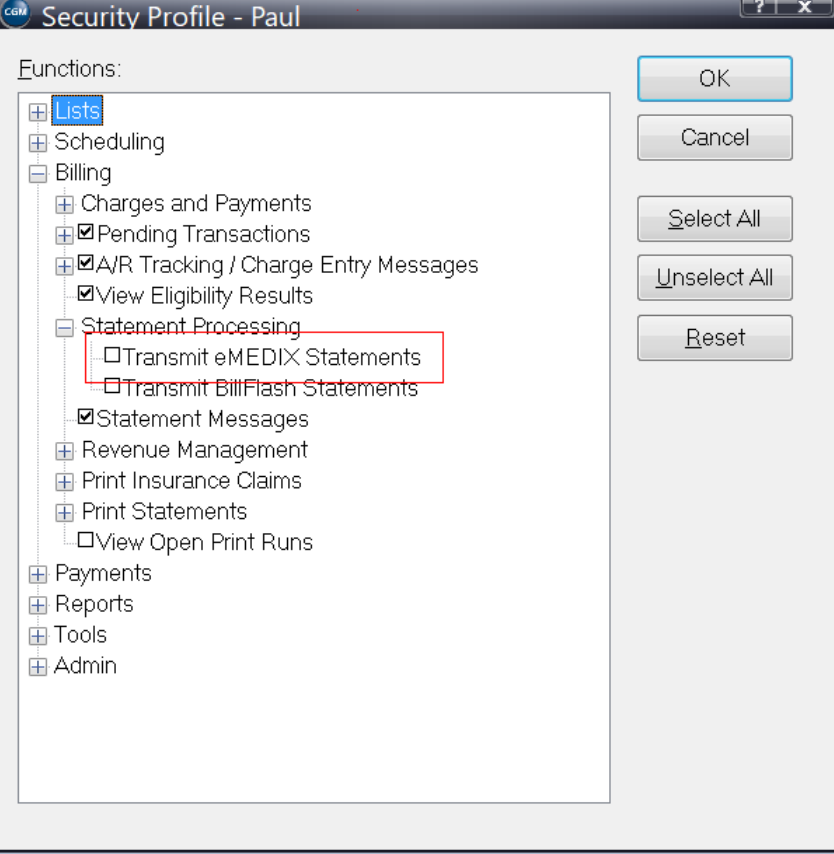

Figure 1. Security Profile screen

If a user does not have access to eMEDIX statements, they will receive a warning when they attempt to access the feature.

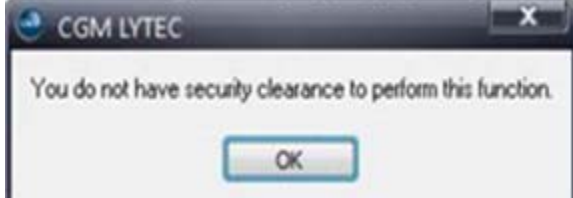

Figure 2. Message screen

## **Updated Preferences**

### <span id="page-6-0"></span>**New eMEDIX Statements tab**

In Admin > Preferences, use the eMEDIX Statements tab to enter your credentials for eMEDIX Statements, as well as other statement options.

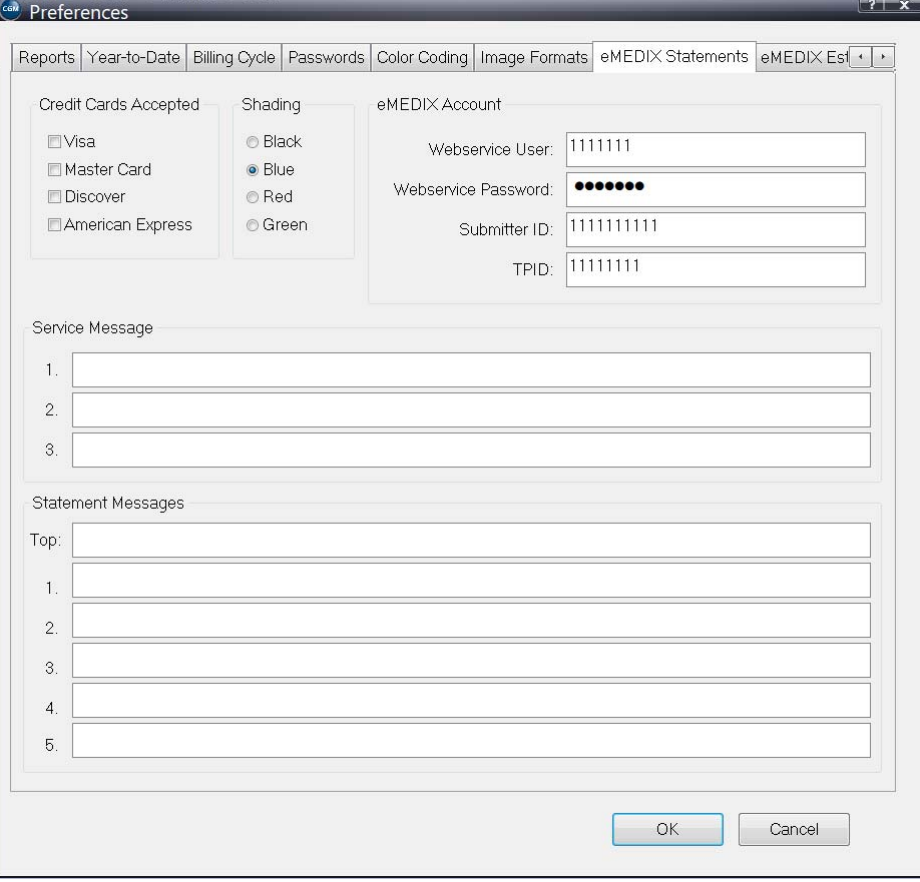

Figure 3. Preferences - eMEDIX Statements tab

The table below describes the elements on this tab.

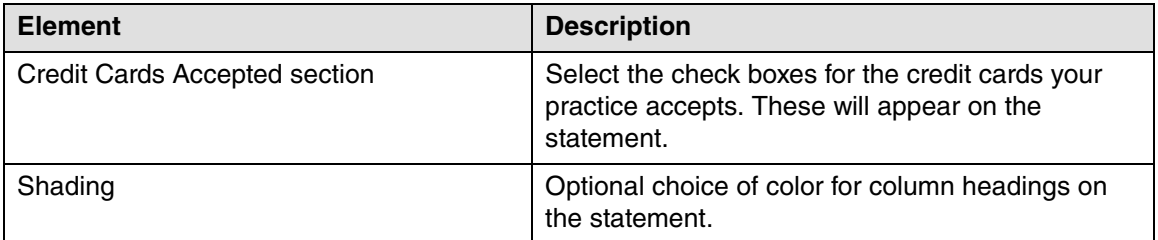

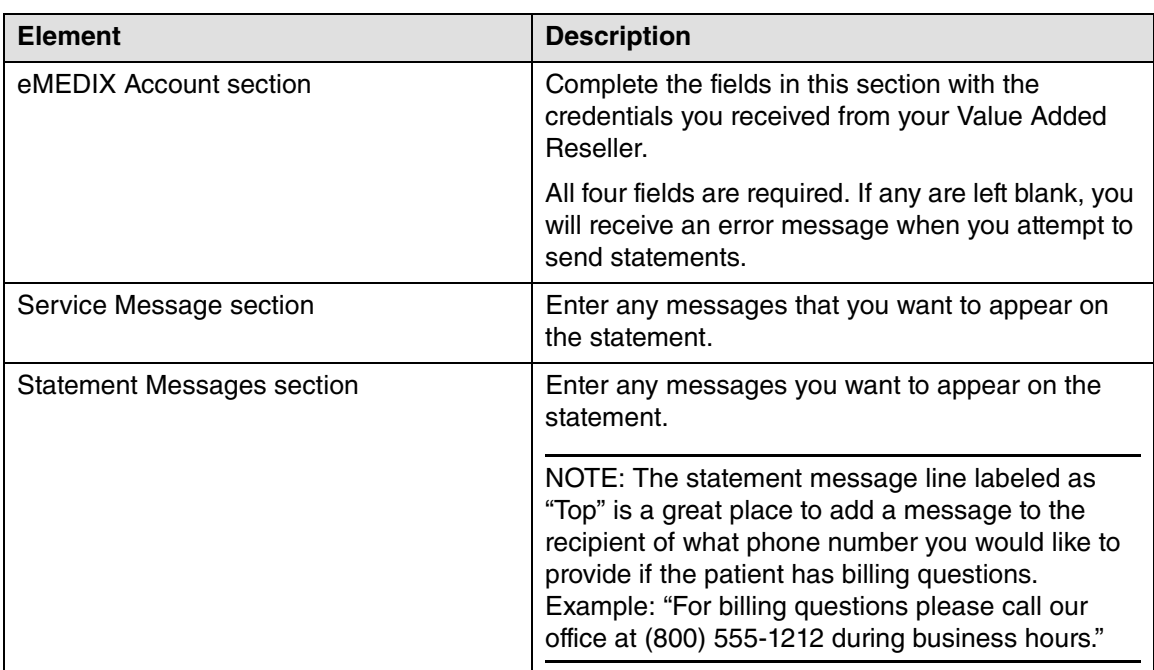

## **Updated Billing menu**

There is a new drop-down on the Statement Processing button under Billing. Use this to open a second menu of items for either BillFlash or eMEDIX.

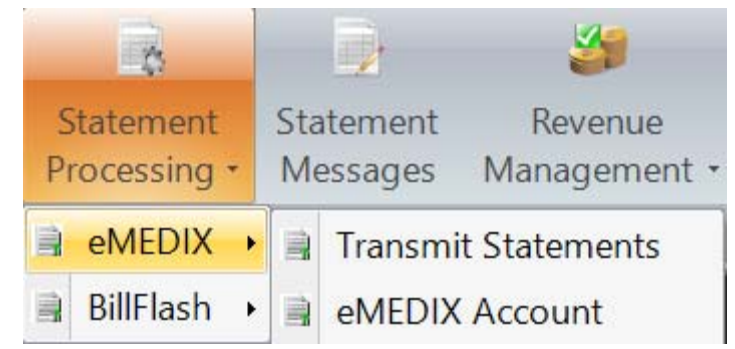

Figure 4. Billing menu - Statement Processing

The table below describes the options on the menu for eMEDIX.

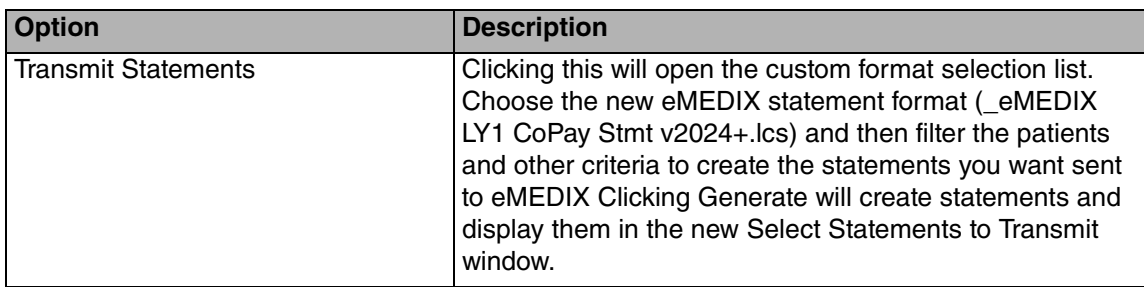

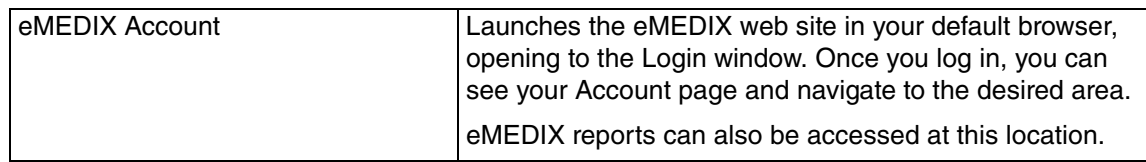

No changes have been made to the BillFlash menu.

## **New Statement Format**

There is a new statement format specifically designed for use with eMEDIX Statements: \_eMEDIX LY1 CoPayStmt v2024+.lcs. Select and use this format when you are sending statements to eMEDIX.

Do NOT make changes to this format, as it is specifically mapped at eMEDIX for patient statements. Make certain that all users are accessing the same common statement format and not a copy located on their workstation.

| Organize *<br>New folder |                                           |                    |                 | 目·<br>п |
|--------------------------|-------------------------------------------|--------------------|-----------------|---------|
| This PC                  | $\overline{\phantom{a}}$<br>Name.         | Date modified      | Type.           | Size    |
| 3D Objects               | eMEDIX LY1 CoPay Stmt v2024+.lcs          | 7/13/2023 2:04 PM  | LCS File        | 6 KB    |
| Desktop                  | BillFlash LY1 StandardStmt v2011+.lcs     | 4/26/2023 10:10 AM | <b>LCS File</b> | 6 KB    |
| 쏕<br>Documents           | BillFlash LY2 CoPayStmt v2011+.lcs        | 4/26/2023 10:10 AM | LCS File        | 6 KB    |
| Downloads                | BillFlash LY3 CollectionStmt v2011+.lcs   | 4/26/2023 10:10 AM | LCS File        | 6 KB    |
| Music                    | BillFlash LY4 StandardLetter v2011+.lcs   | 4/26/2023 10:10 AM | LCS File        | 6 KB    |
| $=$ Pictures             | BillFlash LY5 ChargeDetailStmt v2011+.lcs | 4/26/2023 10:10 AM | LCS File        | 8 KB    |
| Videos                   |                                           |                    |                 |         |
| <b>E</b> OSDisk (C:)     |                                           |                    |                 |         |
|                          |                                           |                    |                 |         |
|                          |                                           |                    |                 |         |
|                          |                                           |                    |                 |         |

Figure 5. Select Transmit Statement Form screen

## **Updated Charges and Payments screen**

#### **Updated menu**

The Print menu has been updated to include a new option under Transmit Statements for eMEDIX.

| Charges and Payments                         |                                 |                        |                                       |             |                                          |          |    |    |                |    |                               |                |                                                     | ____                |                    |
|----------------------------------------------|---------------------------------|------------------------|---------------------------------------|-------------|------------------------------------------|----------|----|----|----------------|----|-------------------------------|----------------|-----------------------------------------------------|---------------------|--------------------|
| Billing Information                          |                                 |                        | Pending Transactions:                 |             | 四笔                                       |          |    |    |                |    |                               |                |                                                     | Images: 20          |                    |
| Patient Chart EMED00001                      | Q Emedix, One                   |                        | Next Appointment: <none></none>       |             |                                          |          |    |    |                |    |                               |                |                                                     | Note: <sup>42</sup> |                    |
| <b>Billing</b> 150                           | Created: 01/18/2023             | <b>z</b>               |                                       |             | Bill Tor                                 |          |    |    |                |    | Bill First Billed Last Billed |                |                                                     | Add A/R Mgnt        |                    |
| $\overline{\sigma}$                          |                                 |                        |                                       |             | Patent                                   |          |    |    |                |    | 55 03/27/2023 08/24/2023      |                |                                                     | eVent eV            |                    |
| $\Delta$<br>Provider: DDL                    | CoPay                           | \$0.00                 |                                       |             | Primary Insurance<br>Secondary Insurance |          |    |    | □<br>O         |    |                               |                |                                                     | Agent/Task:         |                    |
| $\overline{a}$<br>ALASK0000<br>Location      | Facility:                       | ⊴                      |                                       |             | Tertiary Insurance                       |          |    |    | $\Box$         |    |                               |                |                                                     |                     |                    |
| $\alpha$<br>A/FI Status:                     | Billing Status:                 | $\overline{a}$         | Last Eligbility Request               |             |                                          |          |    |    |                |    |                               |                |                                                     |                     |                    |
|                                              |                                 |                        | CoPay.                                |             |                                          |          |    |    |                |    |                               |                |                                                     |                     |                    |
|                                              |                                 |                        | Colnsurance:<br>Remaining Deductible: |             |                                          |          |    |    |                |    |                               |                |                                                     |                     |                    |
| Configure Header Grid                        |                                 |                        |                                       |             |                                          |          |    |    |                |    |                               |                |                                                     |                     |                    |
| Detail Items:<br>Show item payments          |                                 |                        |                                       |             |                                          |          |    |    |                |    |                               |                |                                                     |                     |                    |
| Print Post<br>Date From                      | Date To Provider TX Code        | POS<br>Amount          | M1 M2 Units                           | Detail Note | D1                                       | D2       | D3 | D4 | D <sub>5</sub> | DG | D7                            | D <sub>0</sub> | 09                                                  | D10                 | $\circ$            |
| F<br><b>DBB</b><br>01/02/2023 01/18/2023 DOL | 73630                           | 100.00<br>11<br>120.00 | 1 M<br>1.00                           |             | GOO B<br>G00.8                           |          |    |    |                |    |                               |                |                                                     |                     |                    |
| г<br>01/17/2023 01/18/2023 DOL               | CHECK.                          | 11<br>50.00            | 1.00                                  |             | GD0.B                                    |          |    |    |                |    |                               |                |                                                     |                     |                    |
|                                              |                                 |                        |                                       |             |                                          |          |    |    |                |    |                               |                |                                                     |                     |                    |
| $\equiv$                                     |                                 |                        |                                       |             |                                          |          |    |    |                |    |                               |                |                                                     |                     |                    |
| $\epsilon$                                   |                                 |                        |                                       |             |                                          |          |    |    |                |    |                               |                |                                                     |                     | ٠                  |
| Provider: Dr. Danny Little                   |                                 |                        | Code: Office Visit Level 3            |             |                                          | Tax      |    |    | \$0.00         |    |                               |                | <b>Patent Portion:</b><br><b>Insurance Portion:</b> |                     | \$170.00<br>\$0.00 |
| Diagnosis: Other bacterial meningitis        |                                 |                        | Reference: (None specified)           |             |                                          | Tax Paid |    |    | \$0.00         |    |                               |                | <b>Billing Balance:</b>                             |                     | \$170.00           |
|                                              |                                 |                        |                                       |             |                                          |          |    |    |                |    |                               |                | Prepay Balance:                                     |                     |                    |
| Detail <b>v</b><br>Pire v<br>Billing T       | New                             | Dose:<br>Save.         | Window Fleset                         | Ofice Pay   | Statements                               |          |    |    |                |    |                               |                | Account Balance:                                    |                     |                    |
|                                              |                                 |                        |                                       |             |                                          |          |    |    |                |    |                               |                |                                                     |                     |                    |
|                                              |                                 |                        |                                       |             |                                          |          |    |    |                |    |                               |                |                                                     |                     |                    |
|                                              | Primary Insurance               |                        |                                       |             |                                          |          |    |    |                |    |                               |                |                                                     |                     |                    |
|                                              | Secondary Insurance             |                        |                                       |             |                                          |          |    |    |                |    |                               |                |                                                     |                     |                    |
|                                              | Tertary Insurance               |                        |                                       |             |                                          |          |    |    |                |    |                               |                |                                                     |                     |                    |
|                                              | Walkout Statement               |                        |                                       |             |                                          |          |    |    |                |    |                               |                |                                                     |                     |                    |
|                                              | <b>FLA Chatement</b>            |                        |                                       |             |                                          |          |    |    |                |    |                               |                |                                                     |                     |                    |
|                                              | Transmit Statement to eMEDDC    |                        |                                       |             |                                          |          |    |    |                |    |                               |                |                                                     |                     | \$0.00<br>\$170.00 |
|                                              | Fransmit Statement to Bill-Jash |                        |                                       |             |                                          |          |    |    |                |    |                               |                |                                                     |                     |                    |

Figure 6. Charges and Payments screen

This option is also available on the Pending Transactions screen.

#### **New Select Statements to Transmit screen**

When you click the Generate button on the Generate Statements to Transmit screen, the Select Statements to Transmit screen will open. Use this screen to select the statements that you want to transmit to eMEDIX.

|                   | Select Statements to Transmit |         |                  |         |          |                |                      | ? x         |
|-------------------|-------------------------------|---------|------------------|---------|----------|----------------|----------------------|-------------|
| Account           | <b>Responsible Party</b>      | Patient | Insurance        | Charges | Payments | <b>Balance</b> | <b>Status</b>        | Color       |
| 0000000100        | Lyashtuck, Steve              | 25.00   | 82.00            | 112.00  | 5.00     | 107.00         | Ready to Send        | <b>Blue</b> |
| 0000000200        | Pfau, Sara Lee                | 0.00    | 165.50           | 170.50  | 5.00     | 165.50         | Ready to Send        | <b>Blue</b> |
| 0000000300        | Caesar, Jay                   | 0.00    | 294.00           | 294.00  | 0.00     | 294.00         | <b>Ready to Send</b> | <b>Blue</b> |
| ADAMS0000         | Adams, George F               | 0.00    | 362.00           | 362.00  | 0.00     | 362.00         | Ready to Send        | <b>Blue</b> |
| ALBERT0000        | <b>Alberts, Michael T</b>     | 0.00    | 47.00            | 47.00   | 0.00     | 47.00          | <b>Ready to Send</b> | <b>Blue</b> |
| ALDERM0000        | Aldermend, Robert T           | 79.00   | 0.00             | 79.00   | 0.00     | 79.00          | <b>Ready to Send</b> | <b>Blue</b> |
| GONZO10000        | Gonzolaz, Zippy               | 0.00    | 133.00           | 133.00  | 0.00     | 133.00         | <b>Ready to Send</b> | <b>Blue</b> |
| GREGG0000         | Gregg, Donald                 | 0.00    | 20.00            | 20.00   | 0.00     | 20.00          | Ready to Send        | <b>Blue</b> |
| SANTOS0000        | Santos, Charlie M             | 0.00    | 92.00            | 107.00  | 15.00    | 92.00          | Ready to Send        | <b>Blue</b> |
| <b>SMITH10000</b> | Smith, John R                 | 0.00    | 250.00           | 250.00  | 0.00     | 250.00         | Ready to Send        | <b>Blue</b> |
| YOUNG00           | Young, Bert B                 | 0.00    | 55.00            | 55.00   | 0.00     |                | 55.00 Ready to Send  | <b>Blue</b> |
|                   |                               |         |                  |         |          |                |                      |             |
| View              | Select All<br>Color           |         | <b>Clear All</b> |         |          |                | Transmit             | Cancel      |

Figure 7. Select Statements to Transmit screen.

You can click the column headings to sort by that column, for easier locating of high balances or sorting by various amounts.

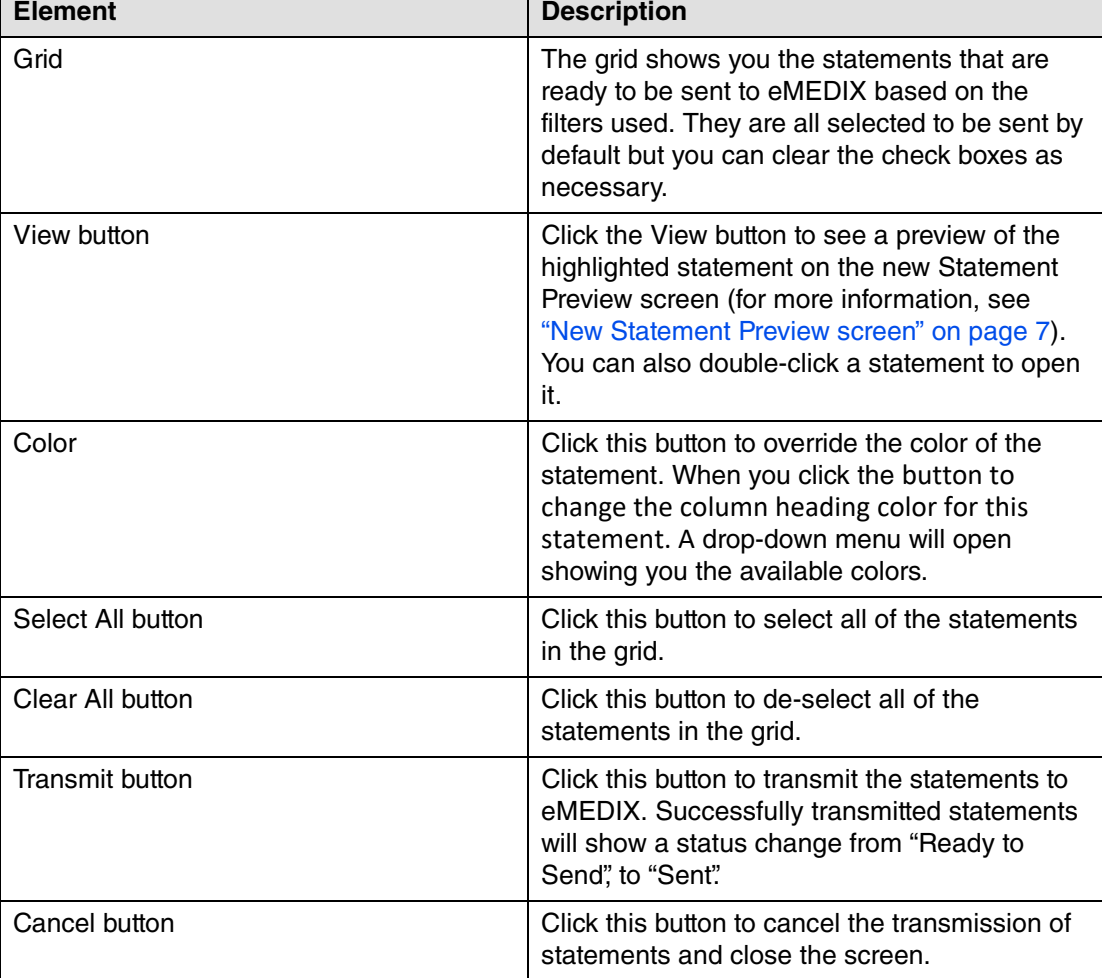

The table below describes the options on this screen.

#### <span id="page-10-0"></span>**New Statement Preview screen**

This new screen opens when you highlight a statement in the Select Statements to Transmit screen and click the View button. The preview shows you how the statement will appear when it is sent.

As mentioned above, please take note of where the various statement messages appear on this preview so you can customize the messages on the eMEDIX Statements tab in Admin > Preferences to appear where you want.

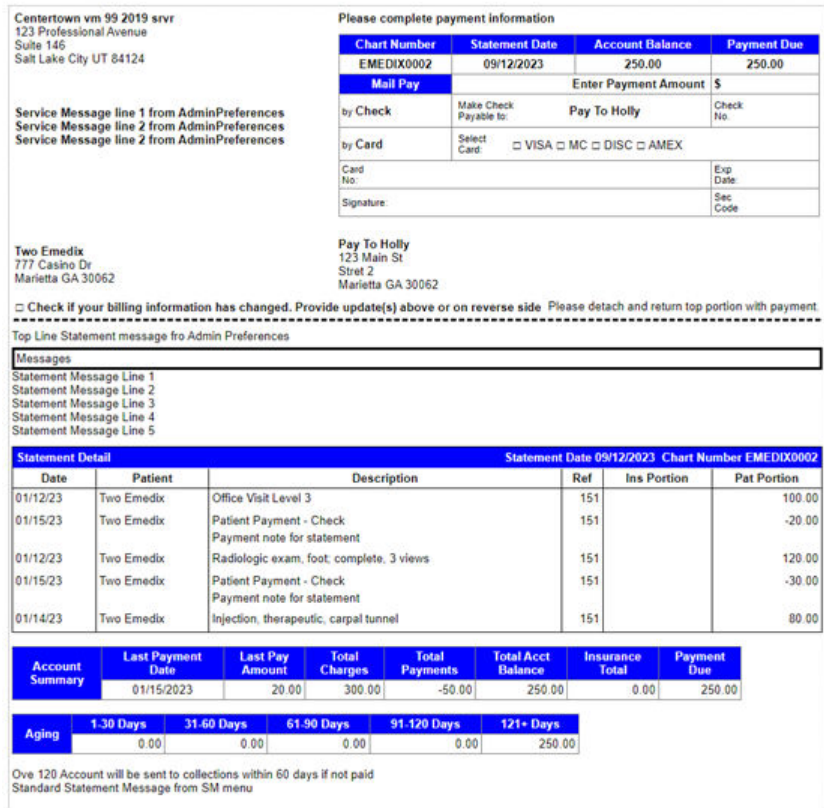

Figure 8. Statement Preview screen

#### **Printing Statements**

You cannot print eMEDIX statements from the Billing > Print Statements option. They may only be printed via Billing > Statement Processing. Once you select Print Statements and then select eMEDIX statements, you will see an error/warning that this is not allowed when you select Print on the Print Statement filter screen.

## <span id="page-11-0"></span>**Updated screens**

The following screens in CGM LYTEC have been updated to include a Statements button. Clicking the Statements button will open the View Transmitted Statements screen for the patient (for more information, see ["New View Transmitted Statements screen" on page 9](#page-12-0)).

- Charges and Payments
- Apply Patient Payment
- Edit Appointment
- Edit Patient

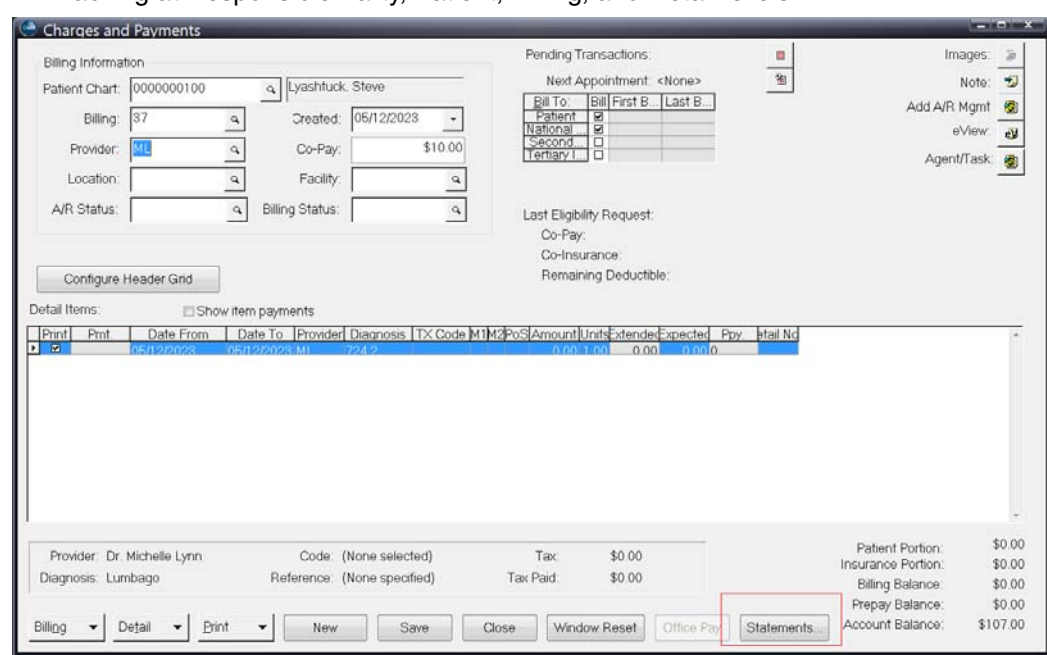

• AR Tracking at Responsible Party, Patient, Billing, and Detail levels

Figure 9. Charges and Payments screen

## <span id="page-12-0"></span>**New View Transmitted Statements screen**

This screen will open when you click the Statements on the screens listed above (see "Updated [screens" on page 8](#page-11-0)).. It shows you the statements that have been transmitted to eMEDIX for a particular patient.

| $\overline{a}$ | <b>View Transmitted Statements</b> |                       |         |           |         |          | الهالص<br>x |
|----------------|------------------------------------|-----------------------|---------|-----------|---------|----------|-------------|
| Date           | Account                            | Responsible Party     | Patient | Insurance | Charges | Payments | Balance     |
| 5/4/2023       | GEORGE0000                         | CLAUDIA GEORGE        | 777.00  | 178.00    | 978.00  | 23.00    | 955.00      |
| 5/4/2023       | GEORGE0000                         | <b>CLAUDIA GEORGE</b> | 777.00  | 178.00    | 978.00  | 23.00    | 955.00      |
| 5/4/2023       | GEORGE0000                         | <b>CLAUDIA GEORGE</b> | 777.00  | 178.00    | 978.00  | 23.00    | 955.00      |
| 5/4/2023       | GEORGE0000                         | <b>CLAUDIA GEORGE</b> | 777.00  | 178.00    | 978.00  | 23.00    | 955.00      |
| 5/4/2023       | GEORGE0000                         | <b>CLAUDIA GEORGE</b> | 777.00  | 178.00    | 978.00  | 23.00    | 955.00      |
| 5/4/2023       | GEORGE0000                         | <b>CLAUDIA GEORGE</b> | 777.00  | 178.00    | 978.00  | 23.00    | 955.00      |
|                |                                    |                       |         |           |         |          |             |
| View           |                                    |                       |         |           |         |          | Close       |

Figure 10. View Transmitted Statements screen

Note: the sort order for this list is descending date but you can click the column headers to re-sort the list.

The table below describes the elements on this screen.

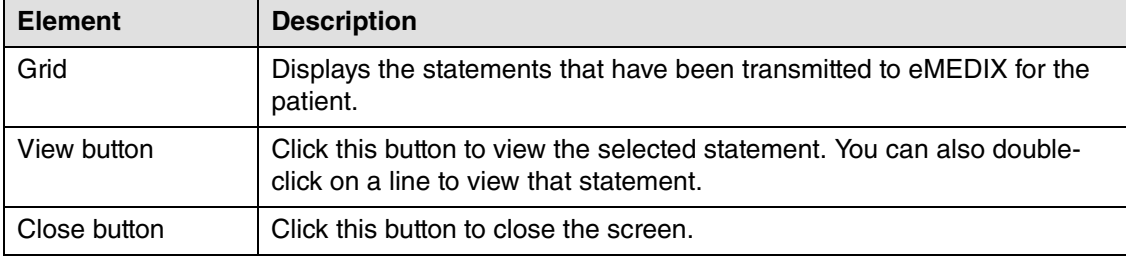

#### **Updated Statement Pre-Run and Generated Statements report**

The Generated Statements Report will appear after transmitting patient statements to eMEDIX. Both reports now display the Responsible Party under Account, instead of the Patient name.

If you deselected any statements so they would not transmit to eMEDIX, the Pages column for that statement will be zero on the Generated Statement Report that displays once transmission is complete.

#### **Procedures**

#### **Sending Statements to eMEDIX**

To send statements to eMEDIX, follow these steps.

- 1. On the Billing menu, select Statement Processing > eMEDIX > Transmit Statements. The Select Transmit Statement Form screen opens.
- 2. Select the format at the top for eMEDIX and click Open.
- 3. Follow the filtering prompts to filter the patients and dates and so on.
- 4. Click the **Generate** button. The Select Statements to Transmit screen opens and shows you the statements that are ready to be sent to eMEDIX.
- 5. Review the list of statements and clear the check boxes for any statements that you do not want to send.
- 6. Click the **Transmit** button. If the statements transmitted successfully, the Status will change from "Ready to Send" to "Sent".
- 7. Click the **Close** button on the report preview. Clicking the Close button will close the preview window then show the Generated Statement Report.

#### **Updated button**

The Connection Prefs button found on the Patient screen along the right side has been changed to Contact Prefs. These options will now be used for both CGM CONNECTION Appointment

reminders as well as to indicate a contact preference if the practice has subscribed to use eMEDIX to text or email statements.

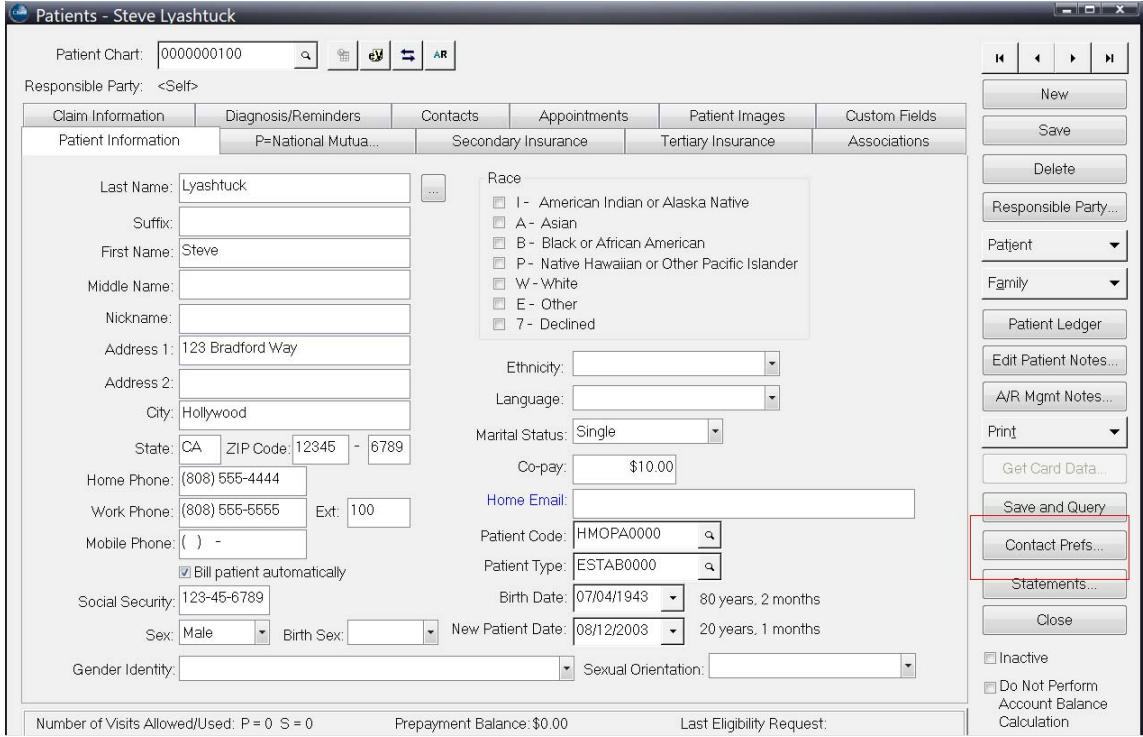

Figure 11. Patients screen

## **Updated CGM CONNECTION Preferences screen**

There is a new tab for eMEDIX Statement preferences to select if the patient's preference is Paper, Text or Email. The paper option is selected by default. In the 2024 initial release, the text and email option are disabled. These options will be enabled in a future update once eMEDIX has these options available.

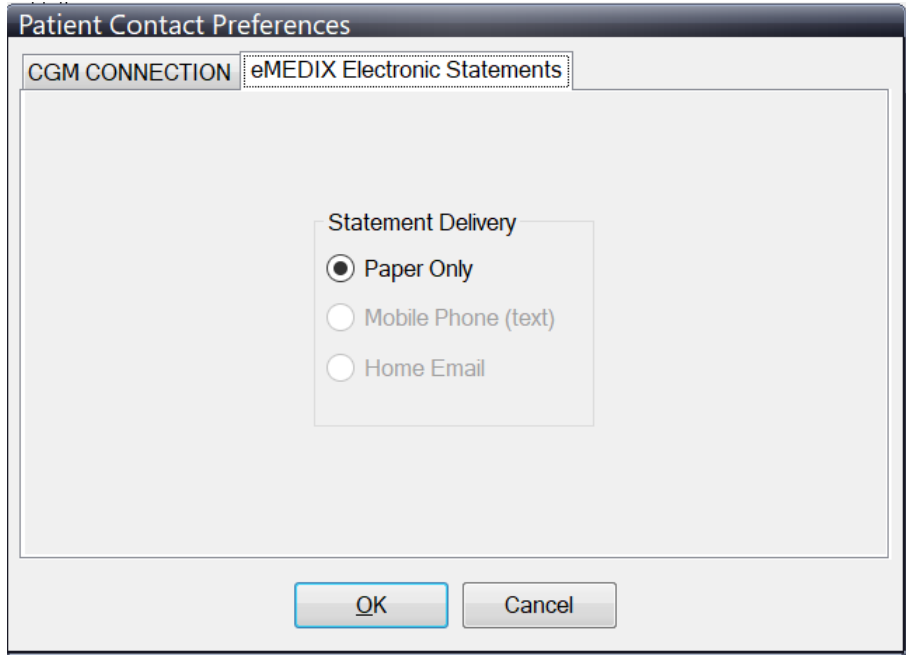

Figure 12. Patient Contact Preferences

The contact preference selected for use by the patient statement formats has been added to the eMEDIX electronic statement custom format which will allow the preference choice to be sent to eMEDIX with each statement produced.

## **Updated Guarantors screen**

The Contact Preferences button has also been added to the Guarantors screen.

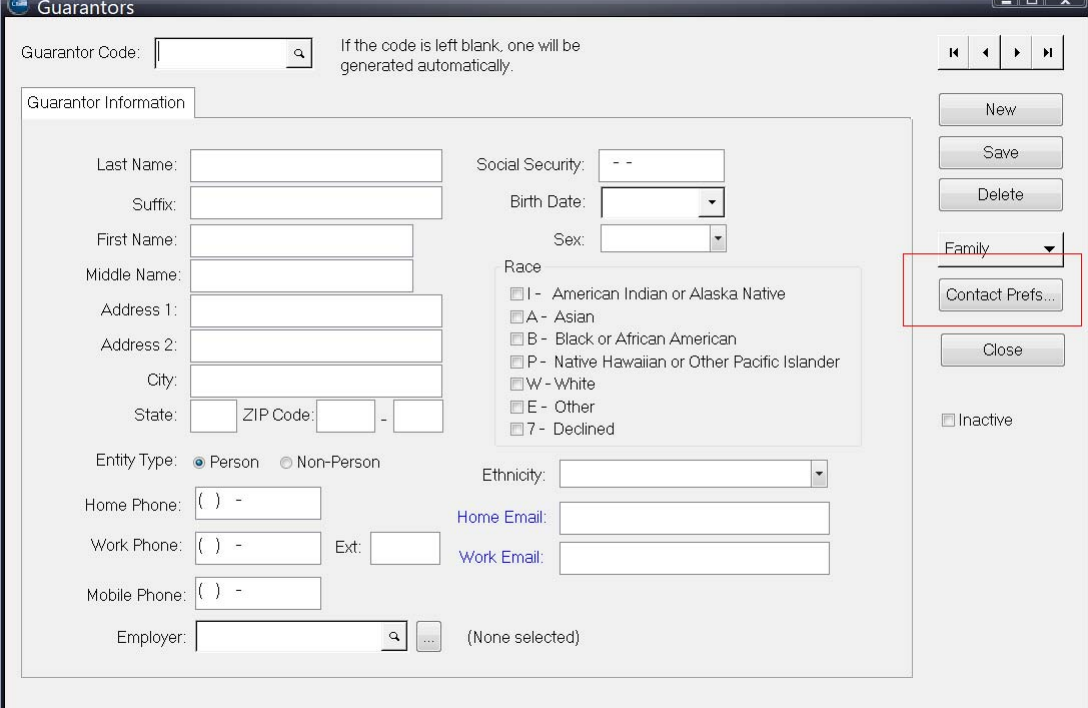

Figure 13. Guarantors screen

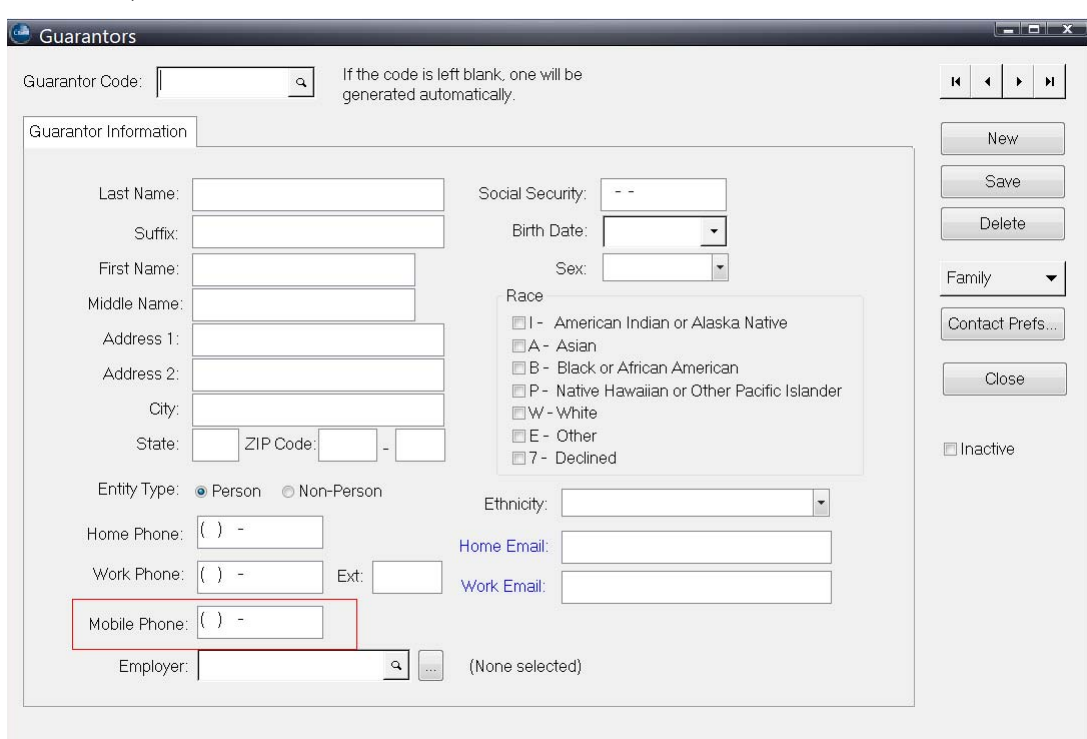

In addition, there is now a Mobile Phone field on this screen.

Figure 14. Guarantors screen

## **Updated Quick Add/Edit - Guarantor screen**

The Contact Preferences button has been added to this screen.

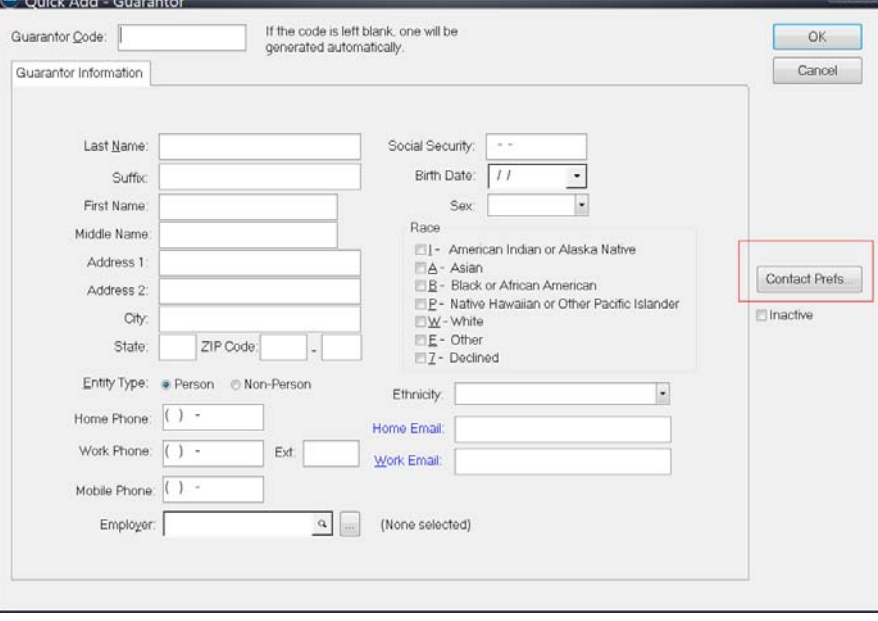

Figure 15. Quick Add/Edit - Guarantor screen

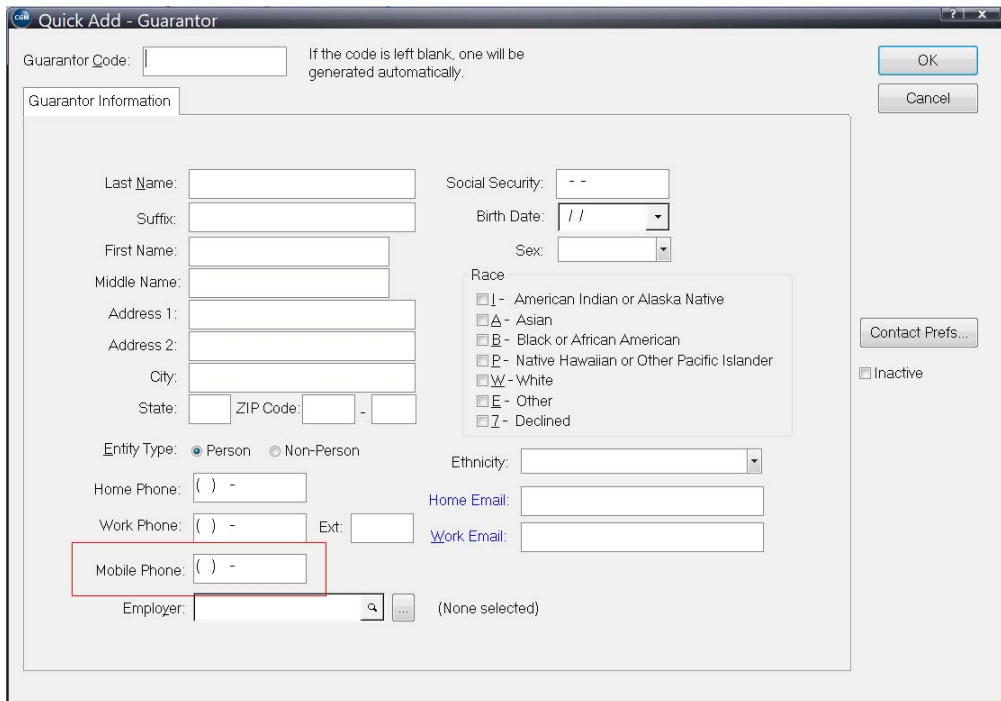

In addition, there is now a Mobile Phone field on this screen.

Figure 16. Quick Add/Edit -Guarantor screen

## <span id="page-18-0"></span>**Patient Responsibility Estimate**

You can now integrate with the eMEDIX clearinghouse, using Patient Responsibility Estimate to determine an estimate of a patient's financial responsibility for a procedure(s), based on prior payment history collected by and available from the clearinghouse.

The ability of the practice to know the estimated amount of a charge/procedure and the estimated amount of insurance payment/adjustment (which translates to the amount the Patient may ultimately owe) will increase patient's awareness of costs and payments due and increase collection potential from the patient when a procedure is ultimately performed.

eMEDIX will take the patient and insurance information provided and utilize a provider's previously adjudicated claims by Payer and by CPT code(s) to produce an estimate of the amount due by the patient, taking into account the patient's co-pay, co-insurance, deductible and out-of-pocket maximums at that particular time.

This estimate will be returned to CGM LYTEC where you can print it and it will be saved in the CGM LYTEC patient.

#### **Workflow**

- Patient is seen by provider and need for future procedure/services is established.
- Provider or staff documents procedure codes for future services.
- Patient Estimate UI window is launched from new selection in Patient Demographics.

#### **Tips and Notes**

- A valid, existing eligibility verification must not be more than 3 days old or you must do a new eligibility request before requesting the estimate.
- There is no date for you to enter for the proposed procedure since eligibility responses are provided for that moment in time, not for the future. So estimates based on an eligibility today may not be valid for a procedure scheduled weeks or months in the future.
- Keep fee schedules current in order to send up-to-date allowed amounts---particularly for procedures that you may not have done in the past, since eMEDIX will base estimates on prior payments for that procedure and that provider. If you don't have a history to reference, then the allowed amount you send will be in the estimate.

## **Updated Security**

There is a new permission for deleting Estimate history in CGM LYTEC: Delete Estimate History.

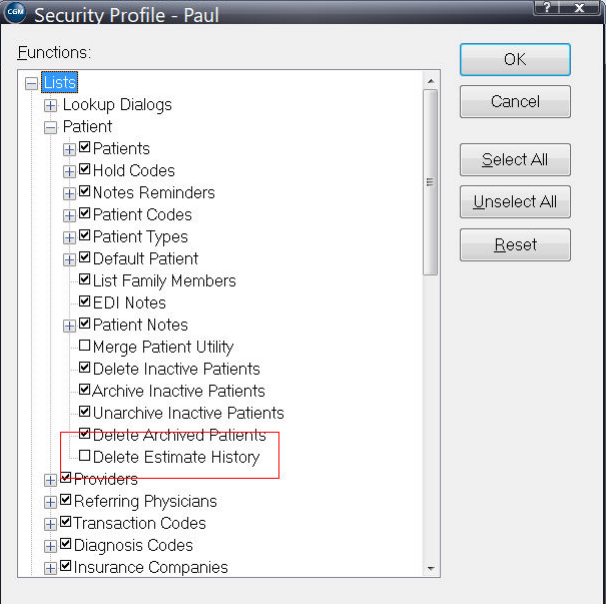

Figure 17. Security Profile screen

The default value is cleared. When this check box is cleared, the Delete Estimates button on the Estimate History will be disabled.

Note: deletions of estimates will be added to the audit trail.

## **Updated Preferences**

#### <span id="page-20-0"></span>**New eMEDIX Estimate tab**

There is a new tab in Admin > Preferences: eMEDIX Estimate. The Website URL field is optional and can be used if sending the patient to a website for patient education or for collecting possible deposits/prepays for the proposed procedures. This will print on the Estimate.

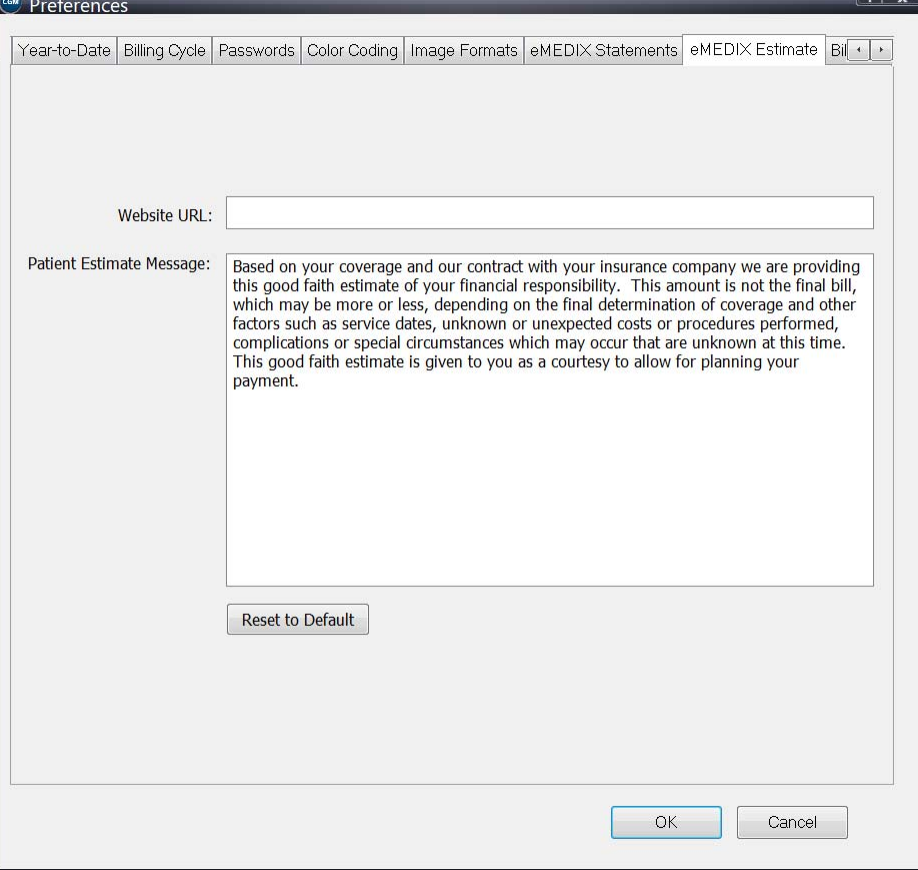

Figure 18. Preferences - eMEDIX Estimate tab

In addition, if you have edited the message, you can restore the original patient message by clicking Reset to Default.

## **Updated Patients screen**

#### **New option**

There is a new option on the Patient drop-down on the right of the screen: Patient Resp Estimate. Click this option to open the new Patient Responsibility Estimate screen (for more information, see

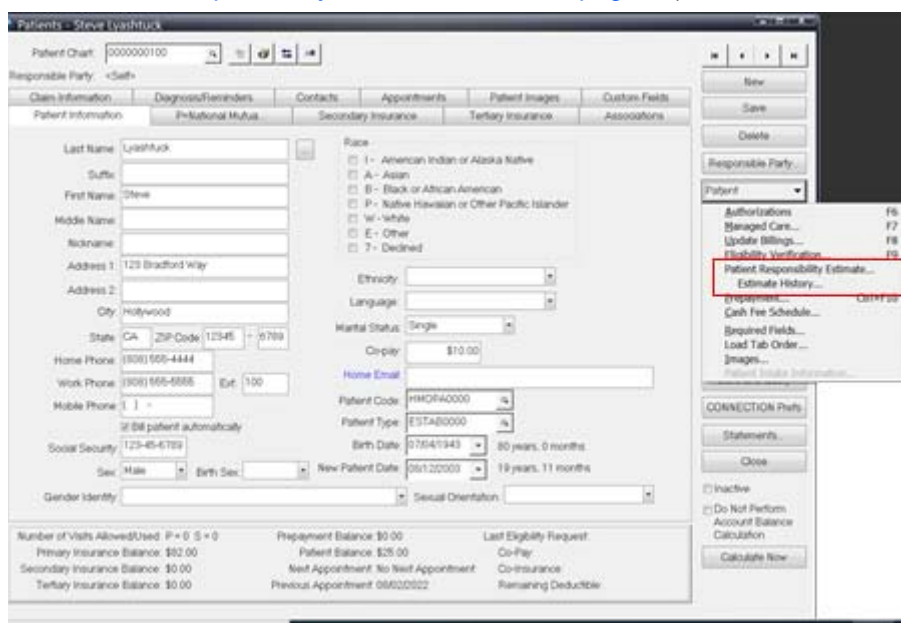

#### ["New Patient Responsibility Estimate screen" on page 20](#page-23-0)).

#### Figure 19. Patients screen

To view this option, you will need permission to View Eligibility Results on the Security Profile screen.

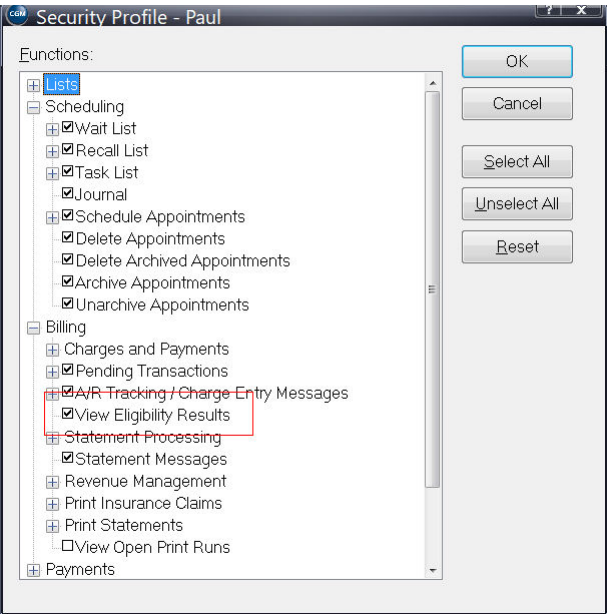

Figure 20. Security Profile screen

#### <span id="page-21-0"></span>**New Option**

There is a new option on the Patient menu below Patient Resp Estimate: Estimate History. Use this option to view the audited data and history of estimates for this patient. if you need to determine if

any changes were made by the user on the Eligibility Inquiry screen, from the data sent by CGM LYTEC and the final estimate returned.

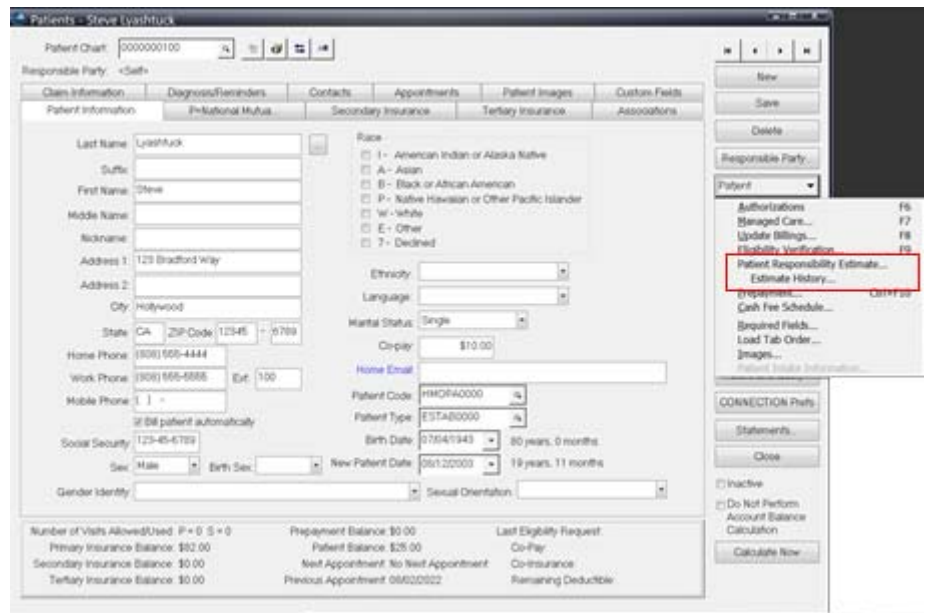

Figure 21. Patient screen

## <span id="page-23-0"></span>**New Patient Responsibility Estimate screen**

This screen will open when you select the Patient Resp Estimate option on the Patients screen. Use the fields on this screen to prepare the information to be sent to eMEDIX to generate the estimate.<br>C Patient Responsibility Estimate

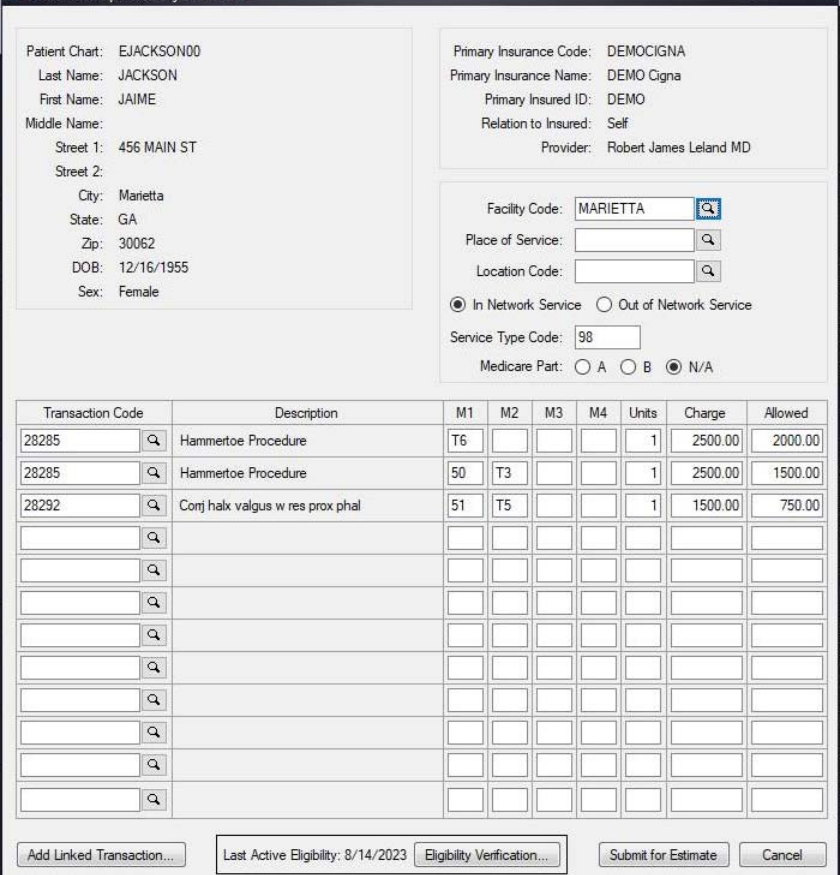

Figure 22. Patient Responsibility Estimate screen

Note: if there is no Payer ID or Eligibility Payer ID entered for the Insurance Company, you will receive an error message. You can select the correct Claims and Eligibility Payer ID for the Insurance Company on the Insurance Companies screen - Claims tab.

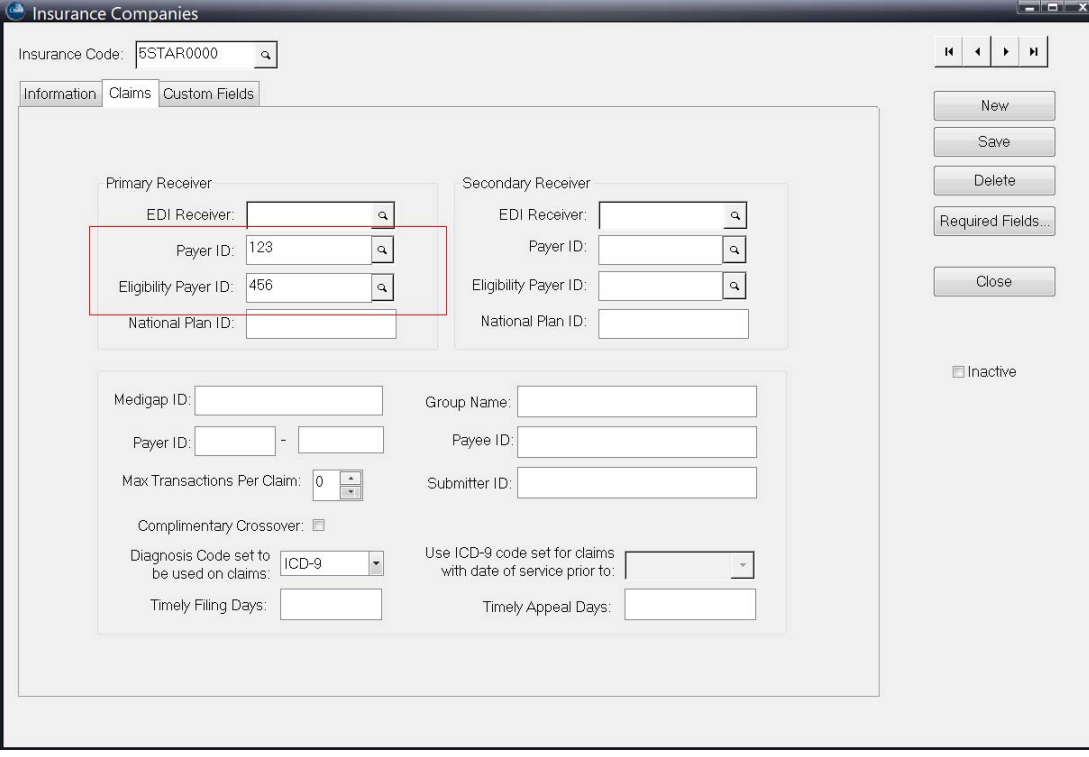

Figure 23. Insurance Carrier screen - Claims tab

The table below describes the elements on Estimate screen.

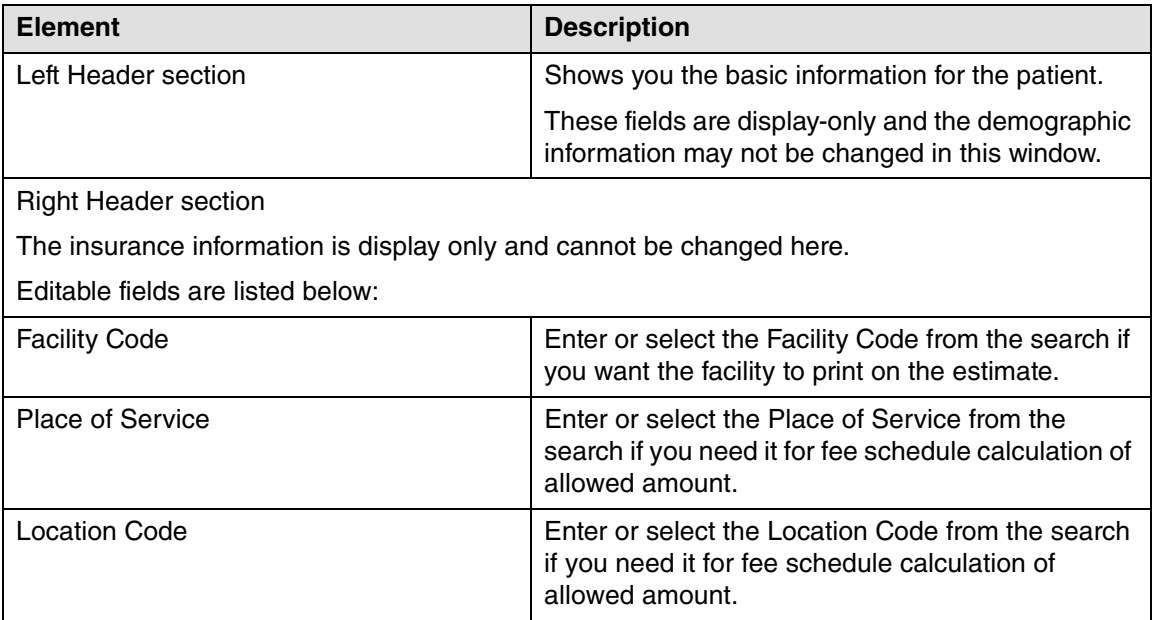

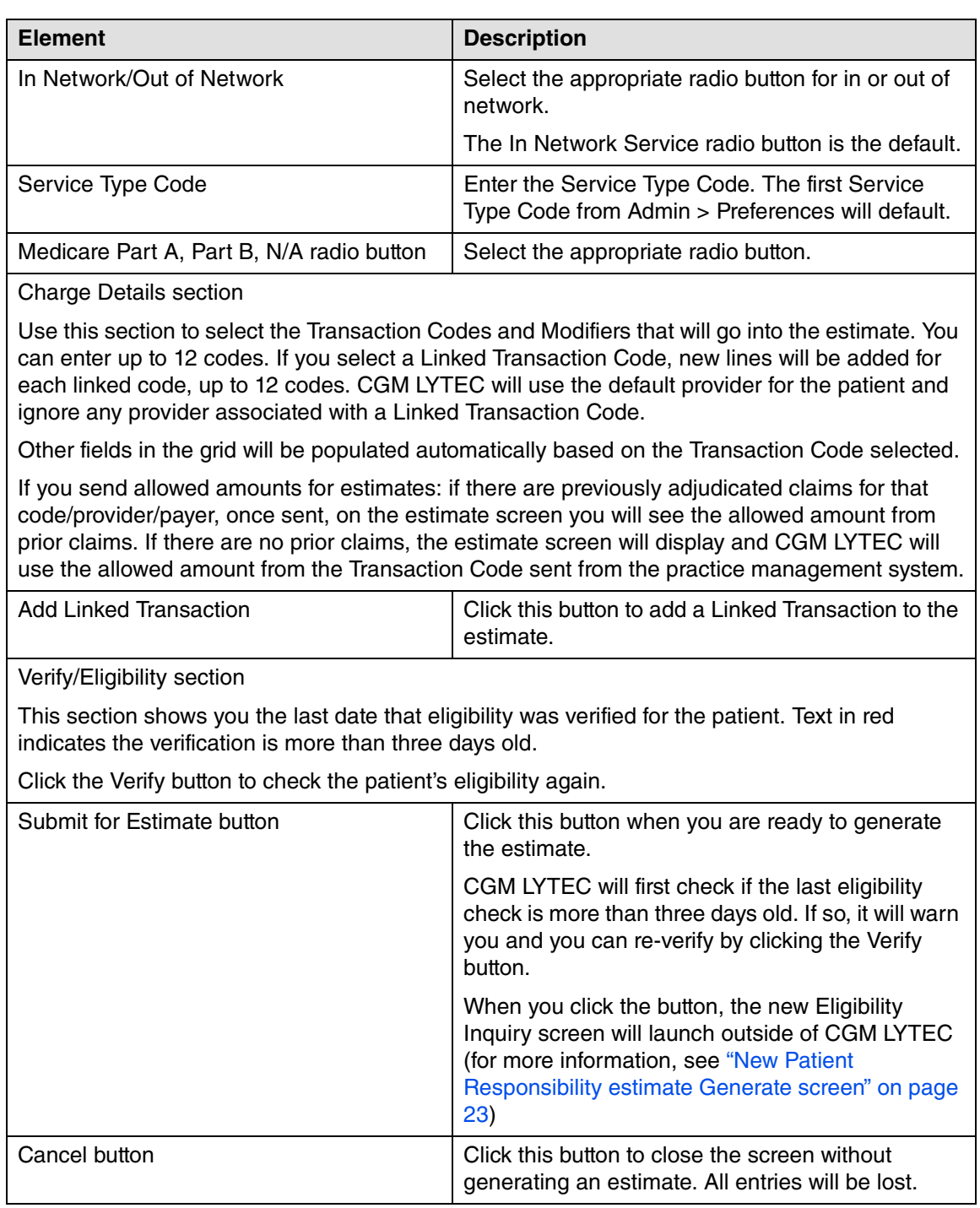

### <span id="page-26-0"></span>**New Patient Responsibility estimate Generate screen**

Use this screen to enter or update information for calculating the patient's responsibility. This screen is independent of CGM LYTEC and any changes made here will not be reflected in CGM LYTEC patient demographics, charge amounts, allowed amounts, or coverage amounts.

|          |                                     | Eligibility Inquiry - View Eligibility Response |                   |            |                       |         |                                  |         |                      |             |                          |
|----------|-------------------------------------|-------------------------------------------------|-------------------|------------|-----------------------|---------|----------------------------------|---------|----------------------|-------------|--------------------------|
|          | Benefit Service Type                |                                                 |                   |            | Calculate As          |         | Medicare                         |         |                      |             |                          |
|          |                                     | Professional (Physician) Visit - Office         |                   | $\star$    | $\odot$<br>In Network |         | Part A O Part B O N/A<br>$\circ$ |         |                      |             |                          |
|          | Recalculate                         |                                                 |                   |            | O<br>Out of Network   |         |                                  |         |                      |             |                          |
|          | <b>Eligibility Coverage Details</b> |                                                 |                   |            |                       |         |                                  |         |                      |             |                          |
|          | Remaining Ind Deductible            |                                                 | Remaining Ind OOP |            | Copayment             |         | Remaining Family Deductible      |         | Remaining Family OOP | Colmsurance |                          |
| \$500.00 |                                     | $\circ$                                         | \$6,350.00        | $\circ$    | S                     | $\odot$ | \$2,000.00                       | $\circ$ | \$12,665.00          | % 20        | $\circ$                  |
| Payer    | <b>Payer and Procedures</b>         | Cigna Health and Life Insurance Company         |                   | ¥.         |                       |         |                                  |         |                      |             |                          |
|          | Procedure                           | Description                                     |                   | Charged    | Allowed               | Mod 1   | Mod 2                            | Mod 3   | Mod 4                | Units       | All Returns              |
|          | 28285                               |                                                 |                   | \$2,500.00 | \$1,550.99            | RT      |                                  |         |                      |             | $\top$<br>View All       |
| ☑        | 28285                               |                                                 |                   | \$2,500.00 | \$1,500.00            |         |                                  |         |                      |             | $\mathbf{1}$<br>View All |
| M        |                                     |                                                 |                   |            |                       |         |                                  |         |                      |             |                          |

*Figure 24. Eligibility Inquiry screen*

You can make changes on this screen that can be tracked in the raw data audit (for more information, see ["New Option" on page 18](#page-21-0)).

The table below describes some of the elements on this screen.

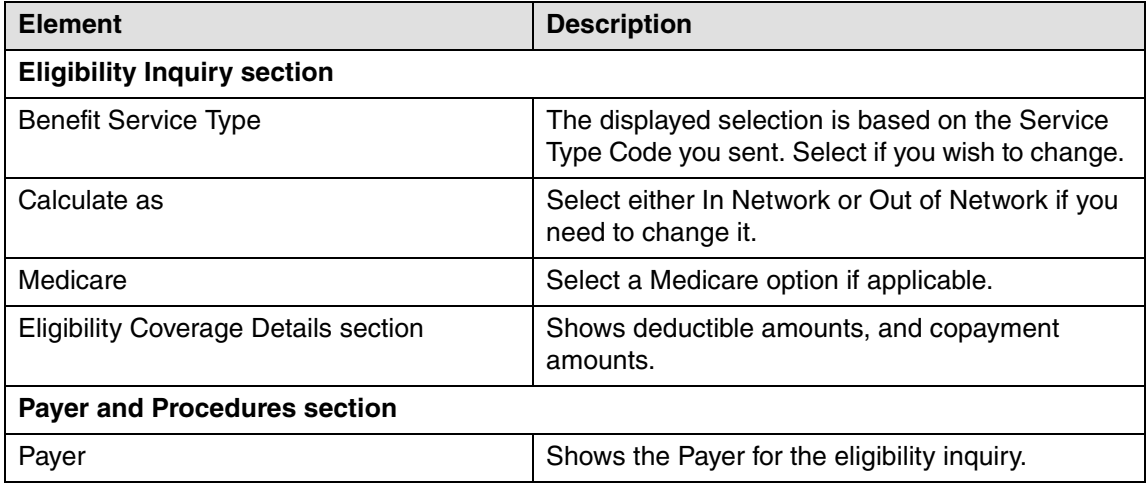

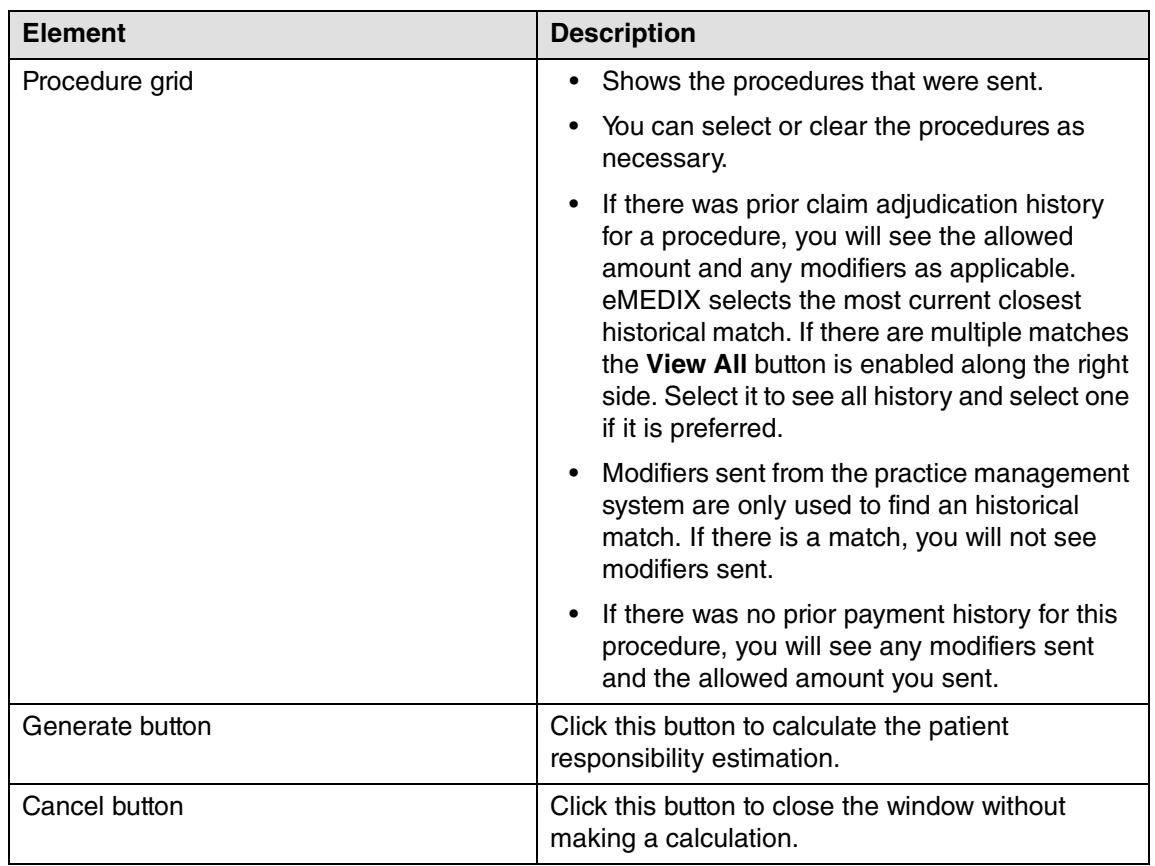

When you close this screen, the estimate will display. It is automatically saved in the patient's history. You can print it now or retrieve it later from the History list.

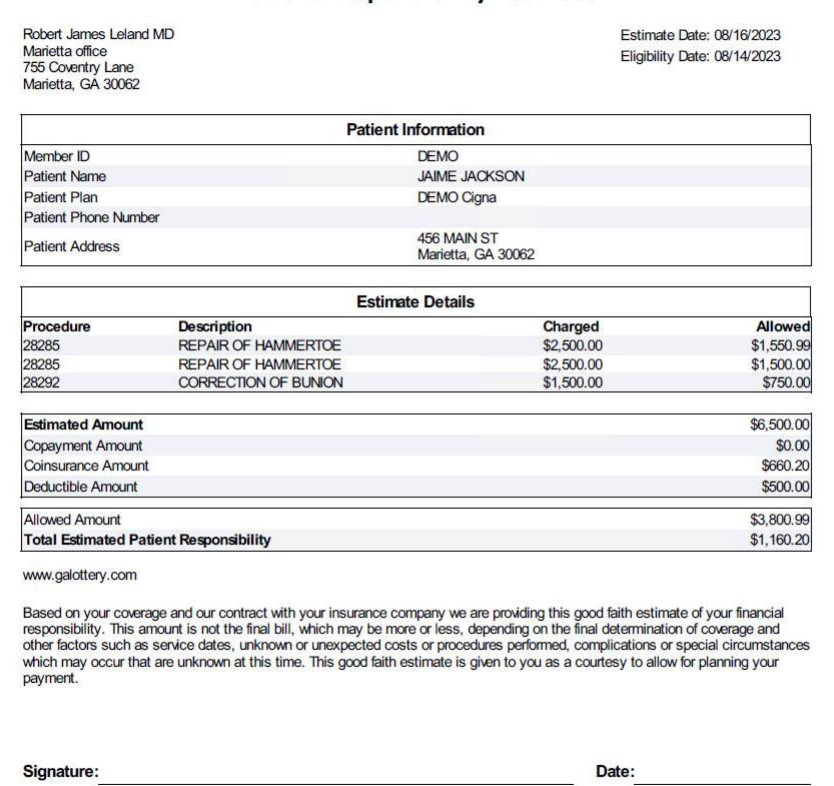

#### **Patient Responsibility Estimate**

Figure 25. Print Preview

## <span id="page-28-0"></span>**New Patient Responsibility Estimate History screen**

This screen opens when you click the Patient Responsibility Estimate History button on the Patient screen. Use the information here to see previous estimates for the service and to see audit information.

You can also use the information on this screen to determine if any changes were made by the user on the Eligibility Inquiry screen, from the data sent by CGM LYTEC and the final estimate returned.

|                   | Patient Responsibility Estimate History                                                    |                                                                 | $\begin{array}{ c c c }\n\hline\n\text{2} & \text{X} \n\end{array}$ |
|-------------------|--------------------------------------------------------------------------------------------|-----------------------------------------------------------------|---------------------------------------------------------------------|
| Estimate Date     | Eligibility Date                                                                           | Procedure Codes                                                 |                                                                     |
| 8/16/2023 7:32 AM | 8/16/2023 12:44 PM 8/14/2023 5:27 AM 28285, 28285, 28292<br>8/14/2023 5:27 AM 45378, 81002 |                                                                 |                                                                     |
|                   |                                                                                            | 8/14/2023 12:08 PM 8/14/2023 5:27 AM 81000, 96372, 99213, G0444 |                                                                     |
|                   |                                                                                            |                                                                 |                                                                     |
|                   |                                                                                            |                                                                 |                                                                     |
|                   |                                                                                            |                                                                 |                                                                     |
|                   |                                                                                            |                                                                 |                                                                     |
|                   |                                                                                            |                                                                 |                                                                     |
|                   |                                                                                            |                                                                 |                                                                     |
|                   |                                                                                            |                                                                 |                                                                     |
|                   |                                                                                            |                                                                 |                                                                     |
|                   |                                                                                            |                                                                 |                                                                     |
|                   |                                                                                            |                                                                 |                                                                     |
|                   |                                                                                            |                                                                 |                                                                     |
|                   |                                                                                            |                                                                 |                                                                     |
|                   |                                                                                            |                                                                 |                                                                     |
| View Estimate     | View Raw Data                                                                              | Delete Estimate                                                 | Close                                                               |

Figure 26. Patient Responsibility Estimate History screen

The grid will show the list of past estimates for the patient and you can use the buttons below to view or delete the estimates.

As mentioned above, changes made on the Eligibility Inquiry screen are done outside of CGM LYTEC so the traditional audit trail cannot track changes. This Raw Data includes the original data sent from CGM LYTEC , the Last Coverage Details section of raw data, changes made to the top portion of the Eligibility Inquiry screen if "Recalculate" was pressed, then the final estimate data

## sent when "Generate" was pressed. When you click the View Raw Data button, you'll see a screen

```
as below.<br>
ass278670031501179.txt - Notepad.
   File Edit Format View Help
     "InitialCoverages": {
         "CalculationOptions": {
           "ServiceType": "98",<br>"InNetwork": true,<br>"MedicarePart": "NA"
         ,,<br>"CoverageDe<mark>tail</mark>s": {
             "Message: Benefit does apply to member's out-of-pocket maximum",
               "Message: Out of network amounts apply to in-network"
               "Message: Out of HetWork amounts apply to In-HetWork",<br>"Message: Accumulators are shared between Medical AND Mental Health"
           ],<br>"RemainingFamilyDeductibleMessages": [<br>"Message: Out of network amounts app
               "Message: Out of network amounts apply to in-network",<br>"Message: Accumulators are shared between Medical AND Mental Health"
             RemainingIndividualOutOfPocketMessages": |
               "Message: Out of network amounts apply to in-network",
               "Message: Accumulators are shared between Medical AND Mental Health"
           ],<br>Thesage: Telehealth through contracted vendor",<br>"Message: Telehealth through contracted vendor",<br>"Message: Benefit does apply to member's out-of-<br>],
               "Message: Benefit does apply to member's out-of-pocket maximum"
           ],<br>"CoinsuranceMessages": [<br>"Message: Specialist - Virtual Care Included For Specific Services",<br>"Message: PCP - Virtual Care Included For Specific Services",<br>"Message: PCP - Virtual Care Included For Specific Services"
            ],<br>"RemainingIndividualDeductible": 500,<br>"PersisiasIndividualOutOfDeskat": 635
            "RemainingIndividualOutOfPocket": 6350,
             RemainingFamilyOutOfPocket": 12665,
            "Copayment": 25,
            Copayment : 25,<br>"Coinsurance": 0.0
         },<br>"PreferredRemitPayer": {<br>"PreferredProcedureCod"
            "PreferredProcedureCodes": [
                  "Code": "28285",
                  "ChargeAmount": 2500.0,<br>"AllowedAmount": 2000.0,
                  "Modifier1": "T6",
```
Figure 27. Raw Data

Note: To delete an estimate, you must have the proper security permission (see ["New Patient](#page-28-0)  [Responsibility Estimate History screen" on page 25\)](#page-28-0).

## <span id="page-30-0"></span>**Day End Activity Review**

The Day End Activity Review is a single, interactive view that gives a quick listing of appointments and the state of activities that should be done for those visits such as collecting the patient portion for that day's visit and completing claims. It alerts users of possible oversights such as appointments without charges, missed patient payments for the day's charges, and claims that have not been billed. This can help you measure several core metrics to quickly identify if you are meeting collection goals (such as whether or not you are collecting co-pays at time of service and billing for missed appointments [if applicable]).

This review is designed to both reconcile appointments on the day's schedule to charges/ payments/claims created for those patients on the schedule and also include metrics that include number of appointments scheduled, and percentage of cancellations and missed appointments. A high number/percentage of missed appointments can signal that a practice may benefit from adding an appointment reminder system such as CGM CONNECTION.

In the display grid, you can navigate to other areas through a common right-click menu on the displayed results so you can view further details or to edit something that was not entered correctly by navigating to the desired location. (Example, you could access patient demographics, the appointment to view the appointment details, or open billing.)

## **New Security Permission**

There is a new security permission for this feature under Billing, enabling you to control user access to the Review.

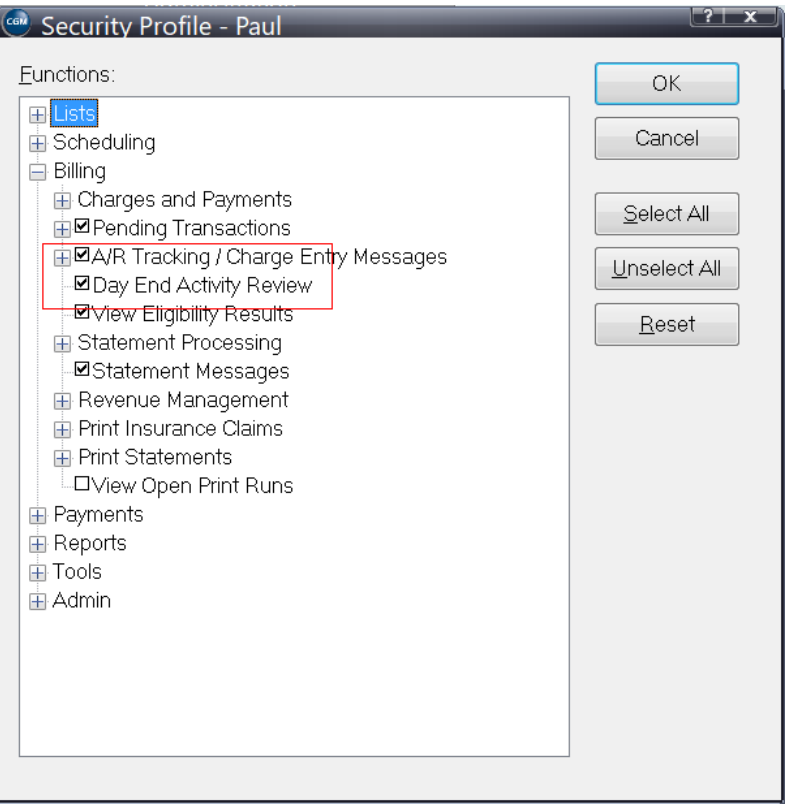

Figure 28. Security Profile screen

## **New Menu option**

There is a new menu option on the Billing menu: Day End Activity Review. Click this to open the Review.

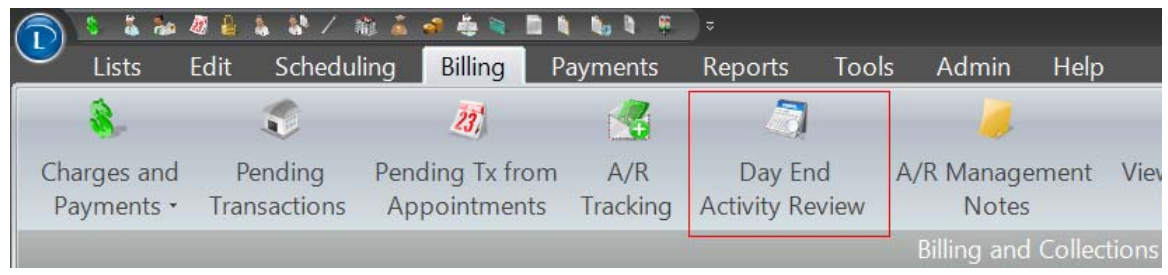

Figure 29. Billing Menu

## **New Day End Activity Review screen**

Use this screen to review appointment and activity within your practice.

| Provider            |               | Q Reason                                 |              |           | Q Resource         |                     | $\alpha$                |            |          |           |          |           |                                                                      |                       | V Window Transparency |
|---------------------|---------------|------------------------------------------|--------------|-----------|--------------------|---------------------|-------------------------|------------|----------|-----------|----------|-----------|----------------------------------------------------------------------|-----------------------|-----------------------|
| Appointment Date    |               | $4/10/2023 \n\sim 10$ $4/10/2023 \n\sim$ |              |           | P Include Canceled | Rev.                |                         |            |          |           |          |           |                                                                      |                       | Hide Window           |
| Appt. Date          | Time<br>Appt. | Provider                                 | <b>Suite</b> | Reason    | Resource           | <b>Chart Number</b> | <b>Patient Name</b>     | DOB        | Billing  |           |          |           | Total Charges Patient Payments Patient Portion Unapplied Prepay Bal. | Caim Status           |                       |
| 04/10/2023          | 08:00 AM      | AARONDDO                                 | Mased        | ABC       | ONE                | AAFIVED000          | <b>Rev. Patient</b>     |            |          |           |          |           | \$0.00                                                               |                       |                       |
| 04/10/2023          | 08:00 AM      | AARONDOOO                                | Canceled     | DEF       | ONE                | AAFOUR0000          | Four, Patent            |            |          |           |          |           | \$0.00                                                               |                       |                       |
| 04/10/2023          | 08:00 AM      | AARON0000                                | Canceled     | ABC       | ONE                | AATHREE000          | Three, Patient          |            |          |           |          |           | \$0.00                                                               |                       |                       |
| 04/10/2023 08:00 AM |               | GREY0000                                 | Completed    | NEW       | ONE                | AAO/NE00000         | <b>One, Fatient</b>     |            | 248      | 1100.00   | \$25.00  | \$0.00    |                                                                      | \$0.00 04/10/2022     |                       |
| 04/10/2023          | 08:00 AM      | GREY0000                                 | Confirmed    | NEW       | ONE                | AATWO00000          | Two, Patient            |            | 250      | \$100.00  | \$25.00  | \$0.00    |                                                                      | \$0.00 04/10/2023     |                       |
| 04/10/2023          | 09:00 AM      | AARON0000                                | Mased        | FU.       | one                | AASEVENDOO          | Seven, Patient          |            |          |           |          |           | \$0.00                                                               |                       |                       |
| 04/10/2023          | 09:00 AM      | GREY0000                                 | Walting      | NEW       | TWO                | AASIX00000          | a. Patient              |            | 252      | \$75.00   | \$100.00 | $$-25.00$ | \$0.00                                                               |                       |                       |
| 04/10/2023          | 10:00 AM      | GREY0000                                 | Seina Seen   | NEW       | THREE              | AAEIGHT000          | Eight, Patient,         | 02/16/1955 | 253      | 1252.99   | \$100.00 | \$402.99  | \$3.00                                                               |                       |                       |
| 04/10/2023          | 10:15 AM      | AARON0000                                | Completed    | <b>FU</b> | ONE                | AAEIGHT000          | Exit Fatert             | 02/16/1955 | 253      | \$250.00  | \$0.00   | \$402.99  | \$0.00                                                               |                       |                       |
| 04/10/2023          | 11:00 AM      | GREY0000                                 | at e         | FU        | ONE                | AATEN00000          | Ten, Patient            |            | 255      | \$59.00   | \$0.00   | \$35.00   | \$0.00                                                               |                       |                       |
| 04/10/2023          | 12:00 PM      | GREY0000                                 | Seing Seen   |           | TWO                | AAELEVENDO          | <b>Javan, Patient</b>   | 09/05/1999 |          |           |          |           | \$0.00                                                               |                       |                       |
| 04/10/2023          | 02:00 PM      | GREY0000                                 | Mased        | URGENT    | TWO                | AASEVENTYD          | Severty, Patient        |            |          |           |          |           | \$0.00                                                               |                       |                       |
| 04/10/2023          | 04:00 PM      | GREY0000                                 | Pending      | FU.       | TWO                | <b>AATWELEVED</b>   | <b>Tusteue, Patient</b> |            | 256, 257 | \$75.00   | \$20.00  | \$10.00   | \$0.00                                                               | 04/10/2023.04/10/2023 |                       |
| 04/10/2023 04 15 PM |               | GREY0000                                 | Confirmed    |           | ONE                | <b>AAFOURTEEN</b>   | <b>Suiteen, Patient</b> |            | 258      | \$75.00   | \$75.00  | \$0.00    | \$25.00                                                              |                       |                       |
| 04/10/2023          | 04:15 PM      | GREY0000                                 | Canceled     | URGENT    | one                | AASEVONEDO          | Severtypne, Patient     |            |          |           |          |           | \$0.00                                                               |                       |                       |
| Totals:             |               |                                          |              |           |                    |                     |                         |            |          | \$1016.99 | \$345.00 | \$885.98  | \$25.00                                                              |                       |                       |
|                     |               |                                          |              |           |                    |                     |                         |            |          |           |          |           |                                                                      |                       |                       |
|                     |               |                                          |              |           |                    |                     |                         |            |          |           |          |           |                                                                      |                       |                       |
|                     |               |                                          |              |           |                    |                     |                         |            |          |           |          |           |                                                                      |                       |                       |
|                     |               |                                          |              |           |                    |                     |                         |            |          |           |          |           |                                                                      |                       |                       |

Figure 30. Day End Activity Review screen

The table below describes the elements on this screen.

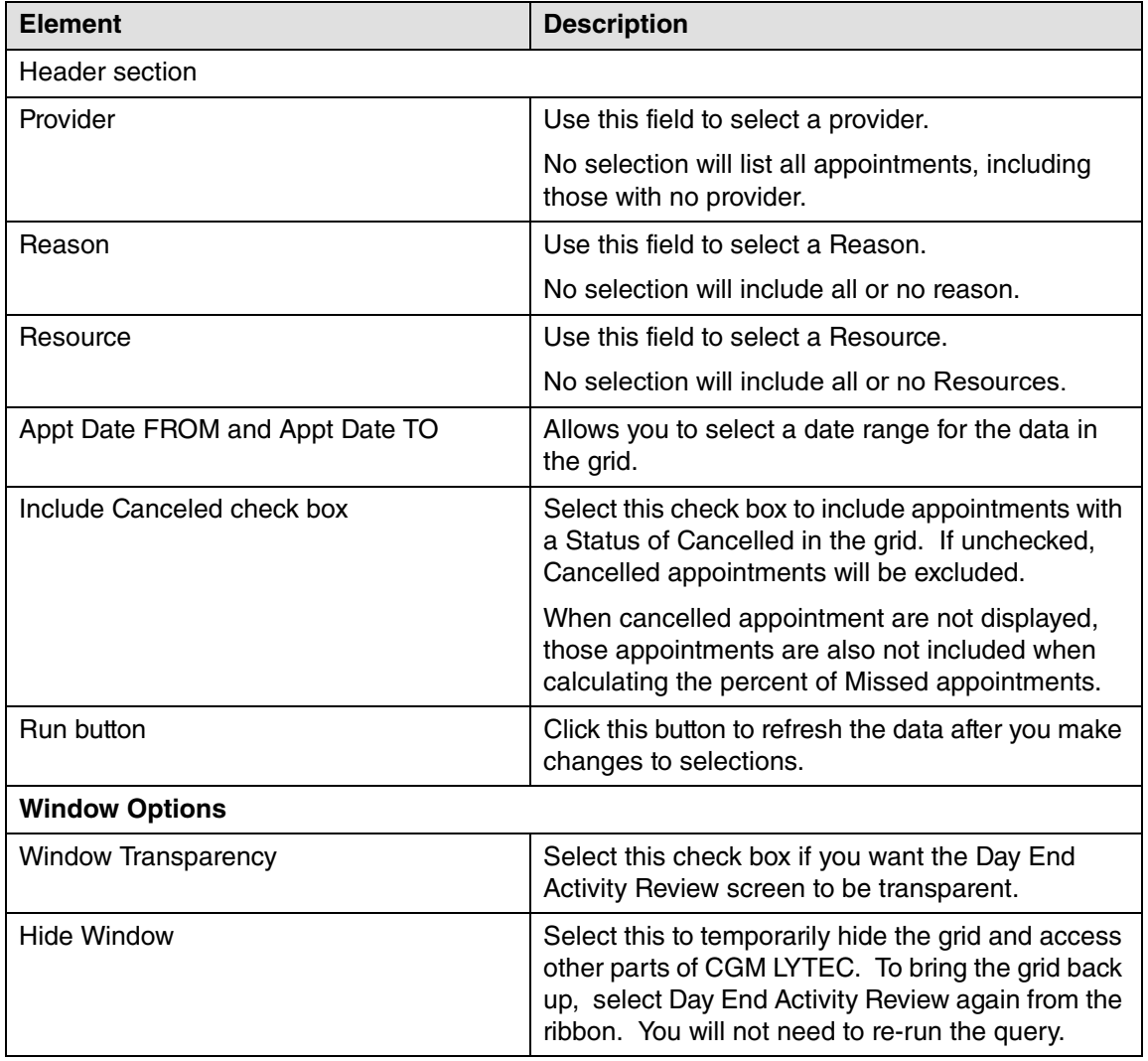

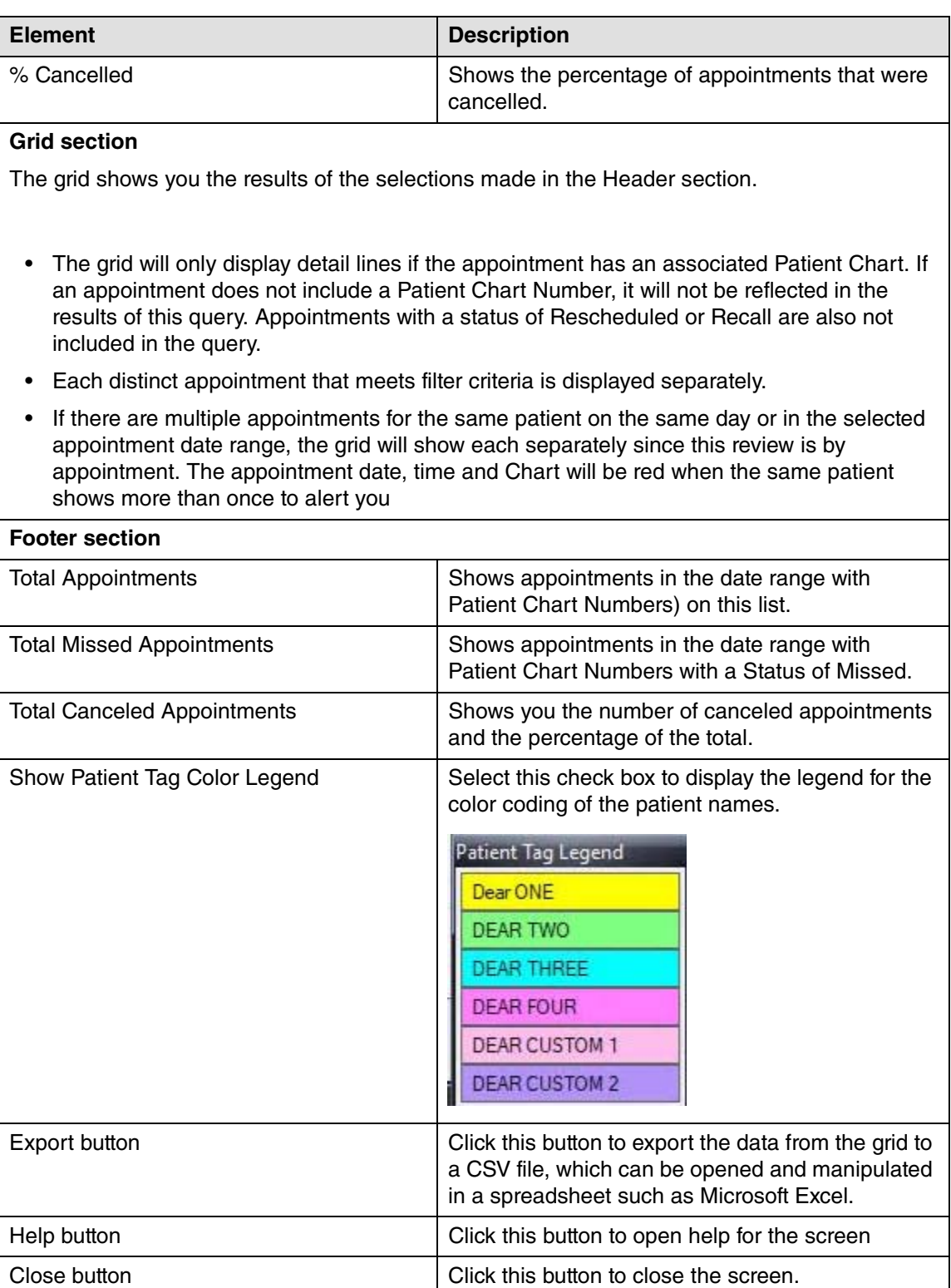

#### **Column descriptions**

**Charges**: This will display total Charges on billing detail lines with the same Date From as the Appointment date and same Rendering Provider as in the appointment (Rendering Provider is the one on the detail line – not the one in the header).

\*\*Exception - If transaction lines that match the appointment criteria have a Date FROM and Date TO range different from each other, CGM LYTEC will look at the lines with the Date/Provider match that matches appointment date/provider and then use the Amount value for those instead of Extended Total.

**Patient Payments:** If a payment has been applied at the Pay Item level, it will display when the Pay Item is attached to a charge line with the Provider that matches the Appointment Provider and the payment date matches the appointment date.

This column is used to help you see if money was collected as expected at the time of the appointment for that day's charges.

This is not to be used for Accounts Receivable analysis to show if charges were paid in full.

If payment has been applied at the billing level, it will display if the Provider on the payment line matches the Appointment Provider and the payment date From matches the appointment date.

**Applied** prepays will display when they are applied to matching billings with an Apply/Date From that matches the appointment date.

#### **Example**:

A Prepay was made on 4/10 of 100.00

The appointment date is 4/15

A matching billing exist with charges with a Date of Service 4/15

75.00 of the Prepay is applied on 4/15 to that billing/charge line.

75.00 will show in the Patient Payment column .

The remaining 25 will display in the Unapplied Prepay column.

A prepay made on a date that matches the appointment date but not applied will not show in the patient payment column.

**Patient Portion calculation:** Displays the patient portion for the matching billing(s).

**Unapplied Prepay Balance**: This is the sum the Prepayments Balance column for all prepay lines.

**Claims Status**: Shows the date the claim was printed/sent. If no claim was done, it will be blank .

#### **Right-click menu**

In addition, there is a right-click menu that has options that allow you to open other screens in CGM LYTEC where you can make edits.

Open Appointment Open Patient Open Charges and Payments

Figure 31. Right-click menu

The table below describes the elements on this menu.

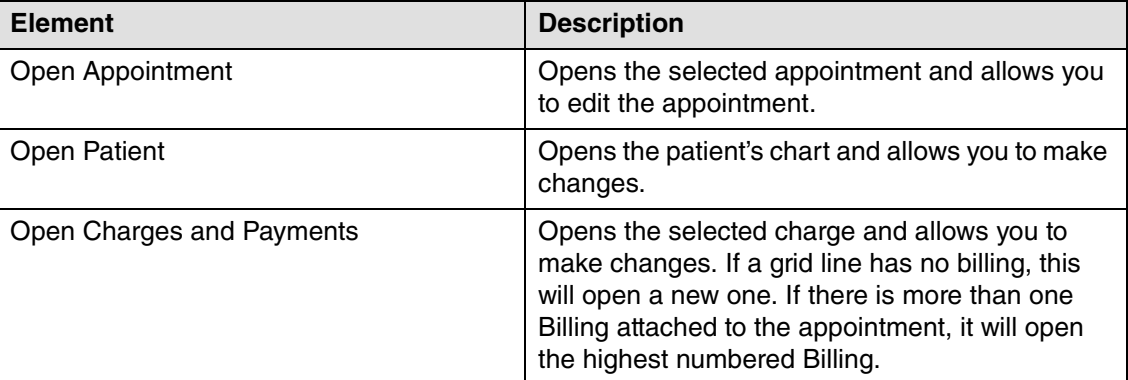

When you open these screens, some will open behind the grid. After opening the screen, select Hide Window to gain access to the other screen. When you need to see the grid again, access it from the ribbon to return focus to it.

When a screen is launched behind the grid, the grid turns slightly transparent to alert you that you have another screen open.

## <span id="page-35-0"></span>**Updated Enhanced Eligibility View**

For eMEDIX customers, the Enhanced Eligibility view found on the Eligibility Verification Results screen has been updated by an eMEDIX format. For this the "Detailed" tab has been updated to "eMEDIX Detailed."

For non-eMEDIX eligibility customers, the former detail view will still be available.

#### **Eligibility and Benefit Information by Services**

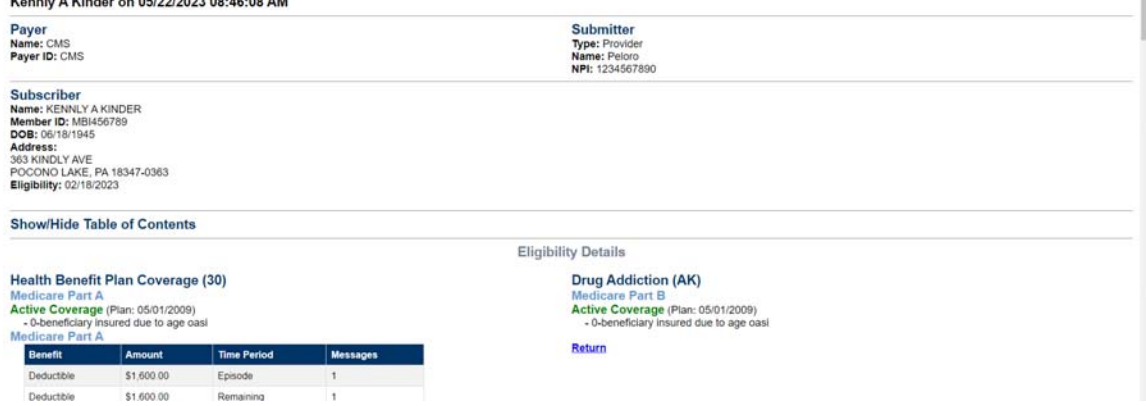

Figure 32. Enhanced Eligibility

#### **Display**

This results screen will contain all the eligibility results returned based on the Service Type codes that the payer includes in the eligibility response.

To provide you with the most pertinent information first we will display results at the top based on the following:

î

- If there is a Service Type Code entered in the patient appointment, results for that code will display
- If there is no Service Type Code entered in the patient appointment but there is one entered in Admin/Preferences, General tab, results for the first priority code will display
- If neither of these are populated, results from Service Type Code 30 will display

## <span id="page-36-0"></span>**Revenue Management Updates**

The Revenue Management Connection Wizard has been modified to only allow the creation of new Configurations in Revenue Management where the clearinghouse is either eMEDIX or Change Healthcare. All previous standard configurations have been removed from the list except for eMEDIX and Change Healthcare.

NOTE: Existing Revenue Management configurations with other non-partner clearinghouses will NOT be affected.

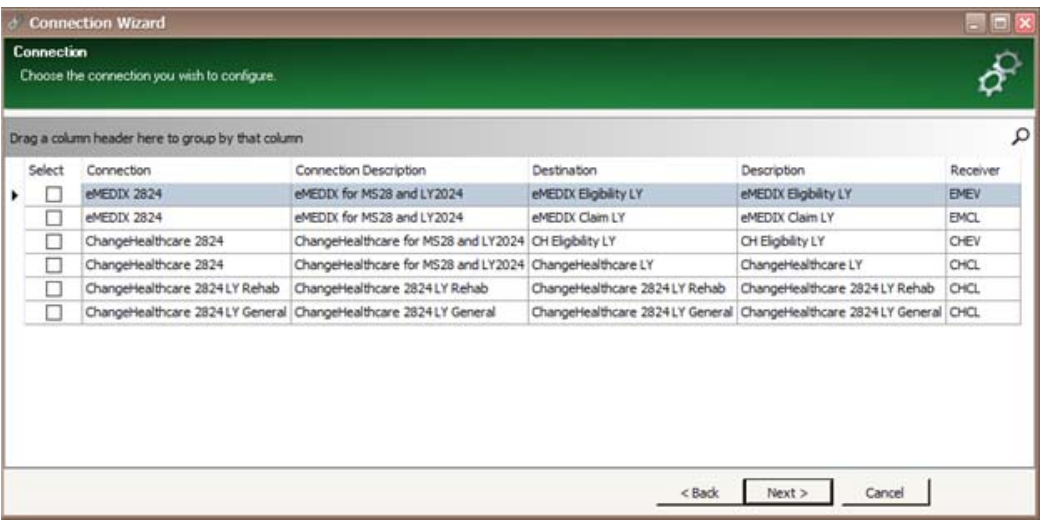

#### Figure 33. Connection Wizard

Prior receiver and new receiver prompts no longer appear and the receivers from the connection selected above (EMCL, EMEV, CHEV, and CHCL) will be available.

After selecting the receiver and entering some additional info (e.g., Submitter ID, Password, User ID, Password, TPID, etc.) the wizard creates the new EMCL receiver with specific communication sessions (EMCL, EMCS), and with specific IGuides used for Claims and Claim Status. It presents the Edit Receivers window prompting for any additional changes. This list comes from the practice database (EDI Receivers table).

After these Revenue Management modifications, users can still manually configure Revenue Management to use a non-partner clearing house. However, it will be a more involved process than what is available today.

The Revenue Management Communications list has also been changed to only show sessions applicable to eMEDIX and Change Healthcare. When the communications list is first accessed, a filter will be applied, and the filter parameters will be visible across the bottom of Revenue Management. The filter parameters can be modified using the "Edit Filter" button in the bottom right corner. The filter can also be disabled by unchecking the check box in the bottom left corner. Unchecking this box will restore all hidden sessions.

NOTE: Existing sessions with logins and passwords for other clearinghouses will continue to show in the Communications list.

|                                 | Communications <b>B</b> Add Session √ Save ╳ Cancel |                   |                |                      |           |            |            | <b>Close</b>    |
|---------------------------------|-----------------------------------------------------|-------------------|----------------|----------------------|-----------|------------|------------|-----------------|
| Name                            | Description                                         | $\mathbb{Z}$ Type | <b>Details</b> | User ID <sub>1</sub> | User ID 2 | Password 1 | Password 2 | Address         |
| $\triangleright$ $\square$ OHOL | Change Healthcare Claims                            | Internet          |                |                      |           |            |            | https://infoexc |
| <b>DICS</b>                     | Change Healthcare Claim Status                      | Internet          |                |                      |           |            |            | https://infoexc |
| OHEV                            | Change Healthcare Eligibility                       | Internet          | S.             |                      |           |            |            | https://rte-dea |
| <b>EMCL</b>                     | eMEDIX Claims                                       | Internet          | П              |                      |           |            |            | https://transpo |
| <b>EMCS</b>                     | eMEDIX Claim Status                                 | Internet          | 덃              |                      |           |            |            | https://transpo |
| EMEV                            | eMEDIX Real-Time Eligibility                        | Internet          | ьs             |                      |           |            |            | https://transpo |
|                                 |                                                     |                   |                |                      |           |            |            |                 |

Figure 34. Communications List

## <span id="page-38-0"></span>**Chapter 2 - Resolved Issues**

The following issues were resolved with CGM LYTEC 2024.

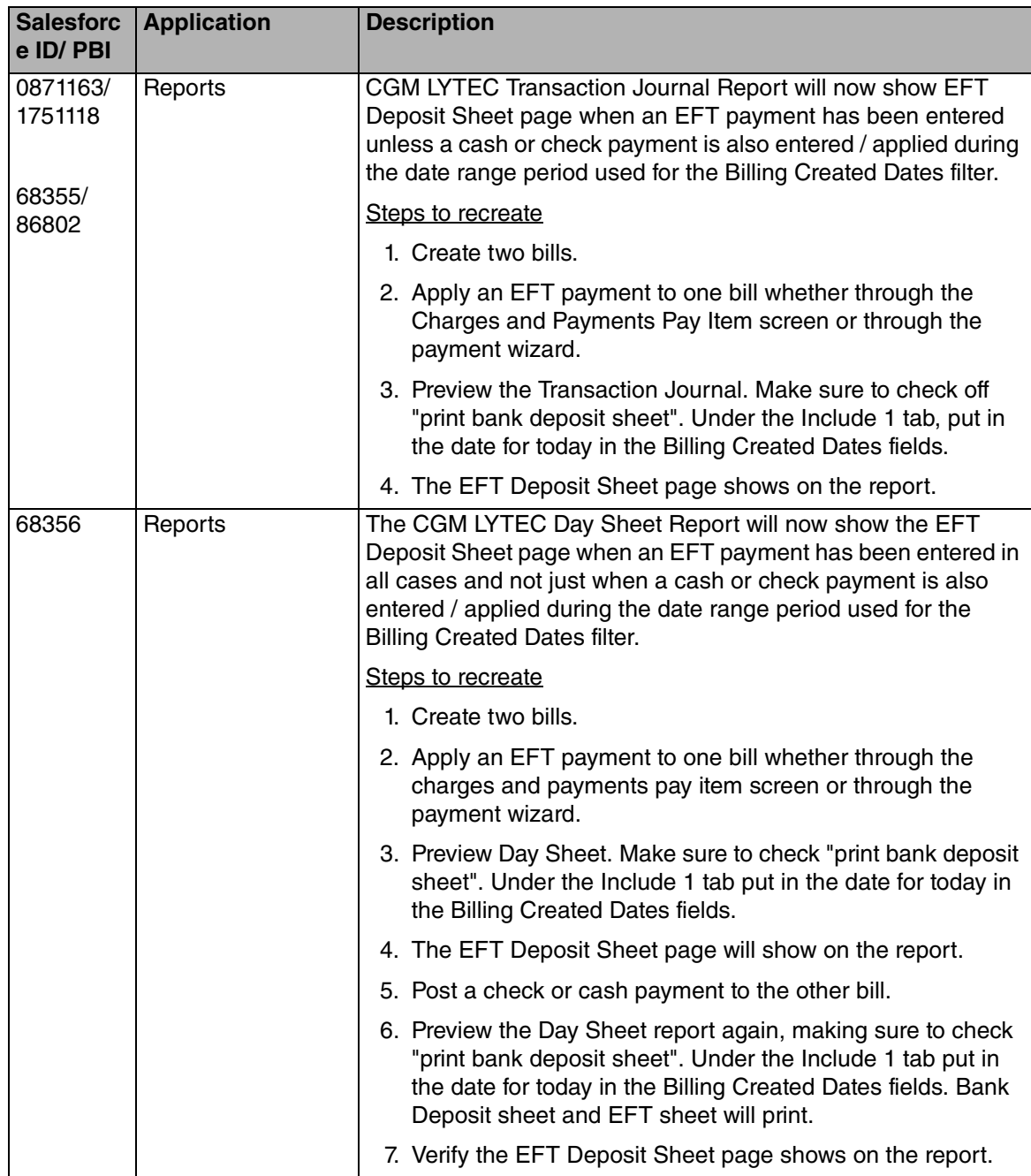

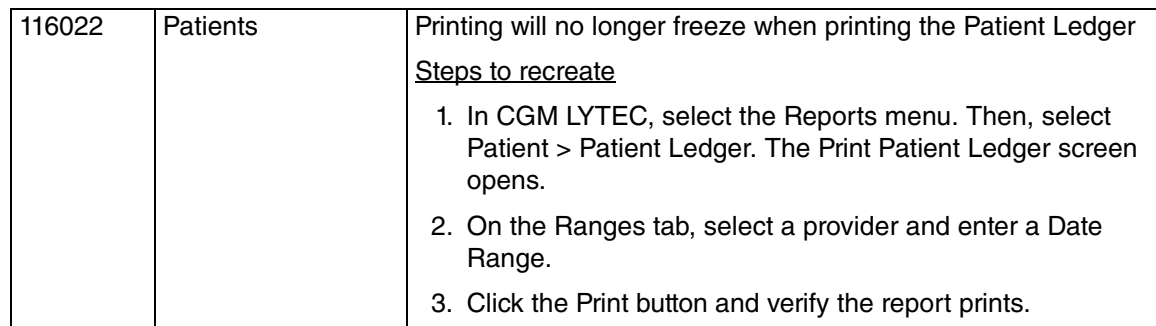